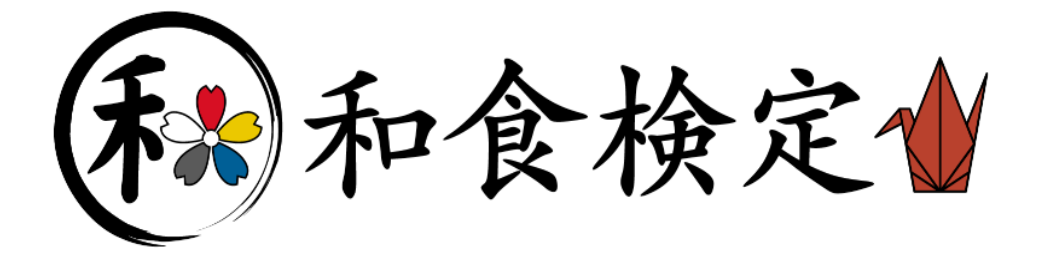

# 和食検定 団体受験の手引き①

2024 年度 第 1 回和食検定 初級レベル・基本レベル・実務レベル 2024 年 10 月 24 日(木)実施

※巻末の「和食検定受験案内(団体受験用)」は、各受験予定者に配布する ための資料です。必要に応じてコピーをして配布してください。

### 1. 団体受験(自社・自校受験)とは

学校、企業などの団体が「実施責任者」を置くことで、各団体が用意する施設会場で受験が可能と なります。公会場が他県・遠方の場合でも、交通費・時間をかけることなく、受験いただけます。

- (1) 当日の運営、試験問題の取り扱い等は実施責任者の方に行っていただきます。
- (2) 団体受験申込みの前に、「団体登録申請」が必要となります。詳細は p.6 をご参照ください。
- (3) 団体受験(自校・自社受験)の催行人数

受験申込者 3 名以上で、団体受験が可能です。

1名の受験者が、ダブル受験する場合にも、2名とカウントされます。

(例)A さんが初級レベルと基本レベルを受験、B さんが実務レベルを受験 →3 名とカウントされます

\*受験申込者が 1~2 名の場合には、別途手数料 3,000 円(税込)にて自校、自社受験が可能です。

### 2. 検定試験スケジュール(2024 年度第 1 回和食検定)

### 初級レベル・基本レベル・実務レベル

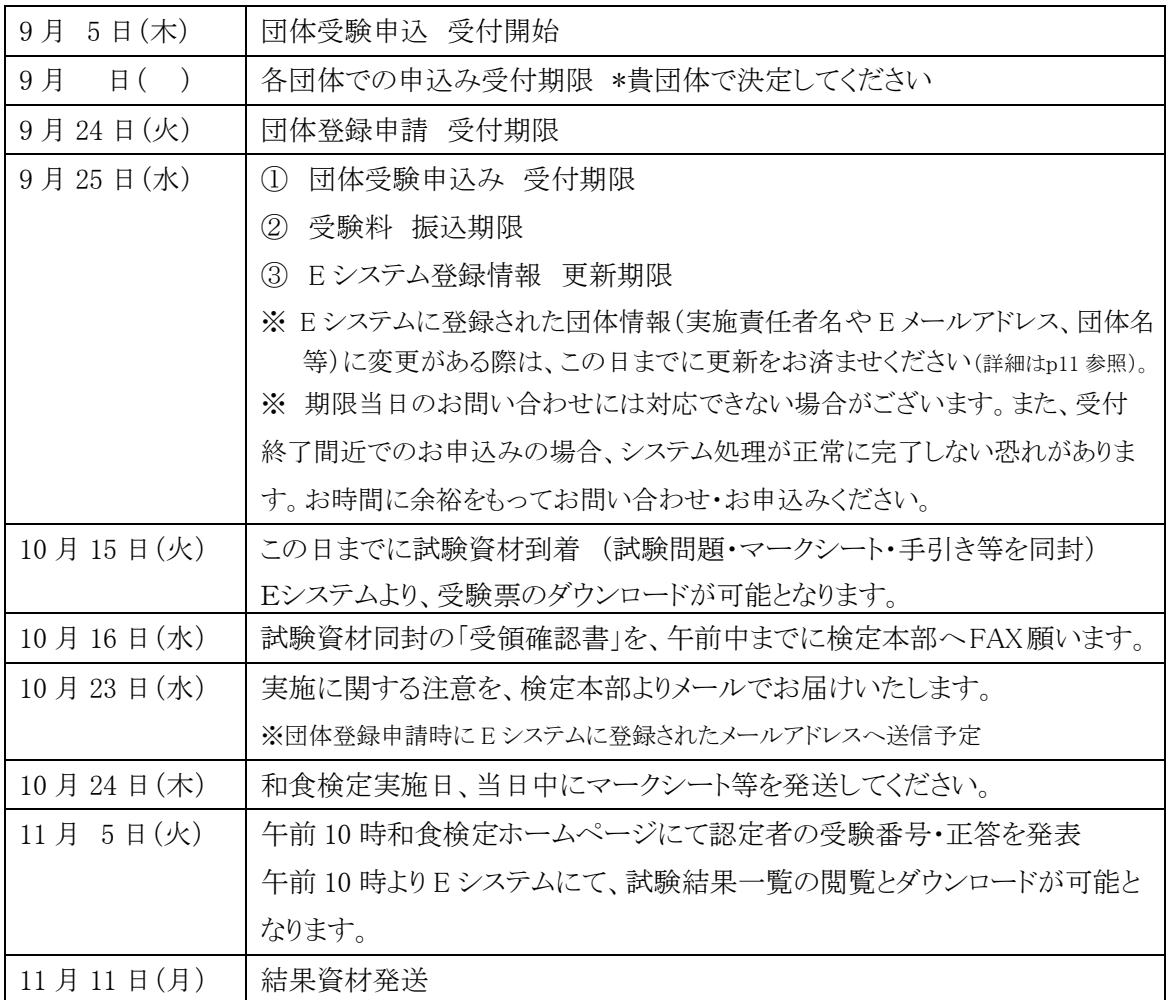

### 3. 実施責任者の役割

実施責任者は、検定試験を実施する上での団体内の全責任者です。検定試験をスムーズに運営 するための舵取り役であり、情報漏洩(試験問題や個人情報)や不正行為を起こさせないための監 督者です。また、検定本部と現場スタッフ(受付や試験監督者)を結ぶという重要な役割も担ってい ます。

※ 団体受験を実施する際には、受験者とは別に実施責任者を1名選定してください。

※ 実施責任者と試験監督者は兼任でも構いません。

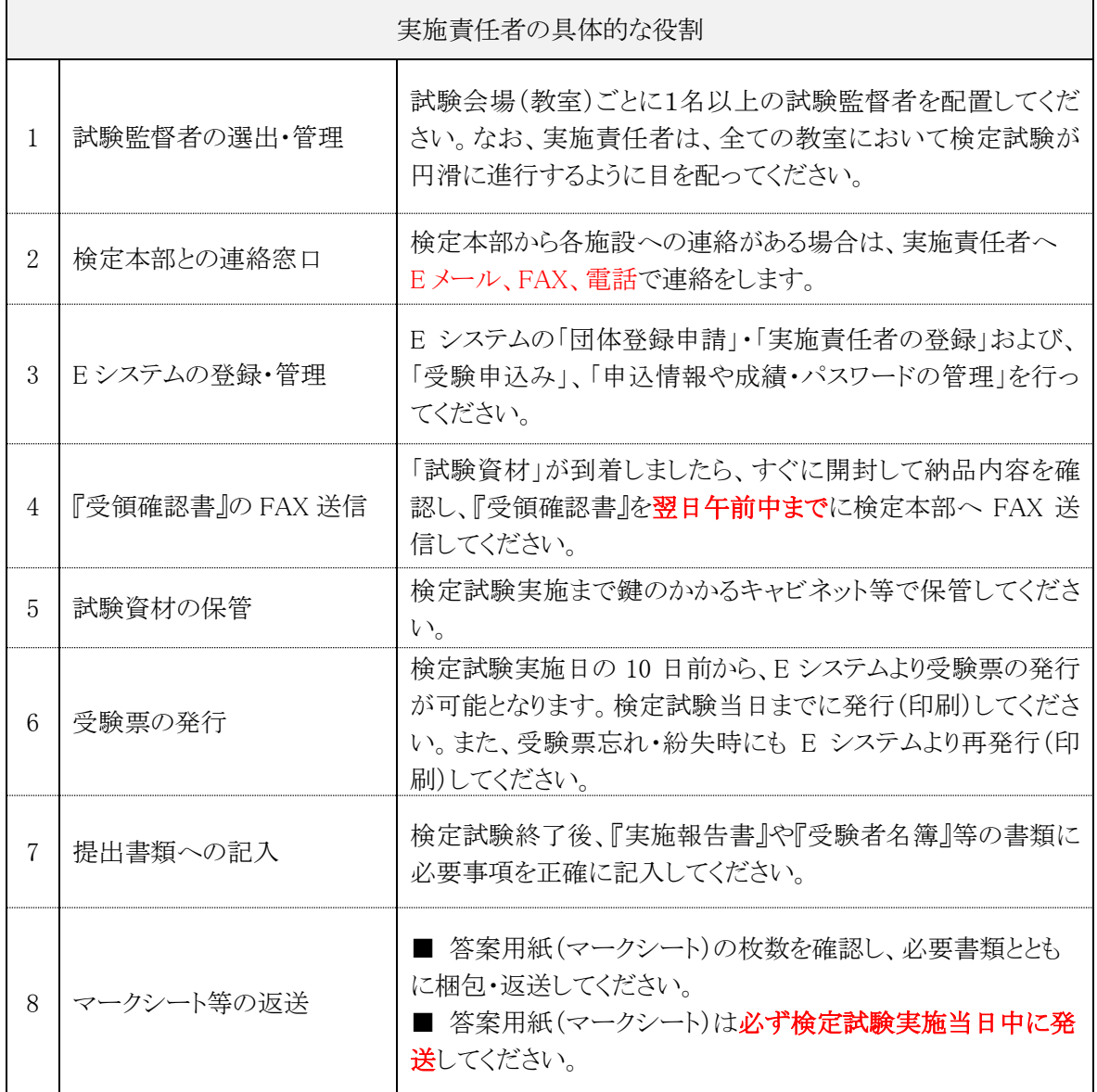

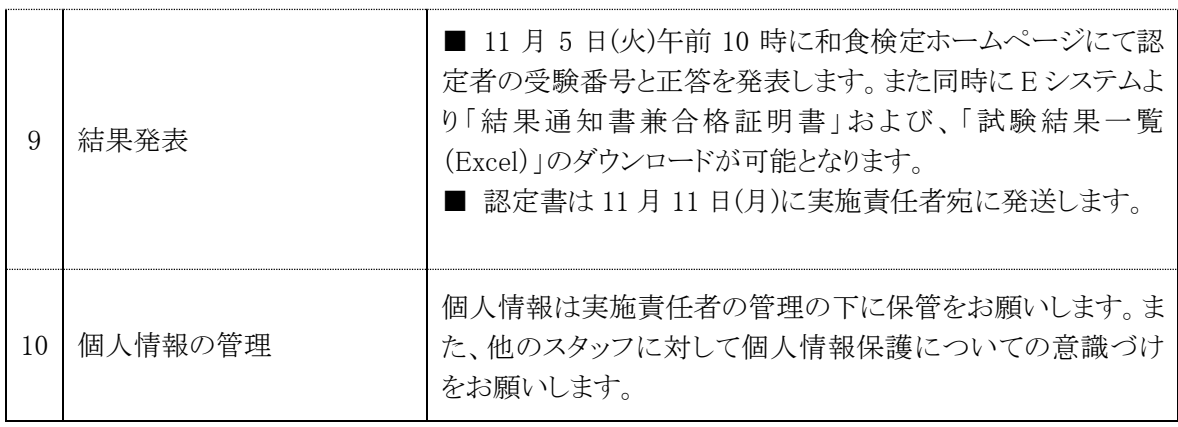

### 4. 試験監督者の役割

試験監督者は、実施責任者の指示や手引きに従い、試験会場(教室)で実際に検定試験を進行し ます。他のスタッフと共に、会場設営など諸々の検定業務を担当します。

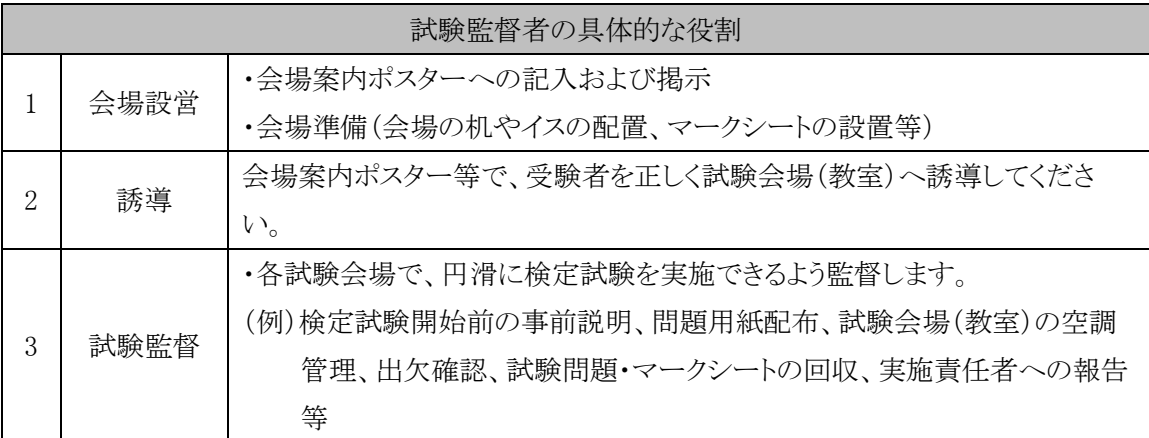

※詳細は【試験資材】(検定試験実施日の約 10 日前に到着予定)同封の「団体受験の手引き②(検定 試験の実施について)」をご確認ください。

### 5. 実施責任者・試験監督者に共通の注意点

・受験される方が、実施責任者や試験監督者にはなることはできません。

#### 6. プライバシーポリシー

一般財団法人日本ホテル教育センター(以下「当財団」という)は、個人の人格尊重の理念の下に 個人情報の保護が重要であると考え、以下の取り組みを推進し、責任を持ってお預かりした個人 情報を保護いたします。

■ 個人情報の適切な保護と管理者■

当財団は、次の者を個人情報管理責任者として任命し、お預かりした個人情報を適正かつ安 全に管理し、外部からの個人情報への不正アクセスやその不正使用、紛失、破壊、改ざんおよ び漏洩等を予防する保護策を講じています。

一般財団法人日本ホテル教育センター 石塚崇 TEL:03-3367-5663 FAX:03-3362-5940 〒164-0003 東京都中野区東中野 3-15-14

■ 個人情報収集・利用目的■

お預かりした個人情報は、当財団の各種サービス(セミナー、シンポジウム、教育研修、検定試験 及び書籍販売)の提供を実行するため、そのアフターケアのため、希望される事項の実現のため の連絡のため、ならびにセミナー講師依頼のため、電話帳や住所録などの公開された情報、電話 や口頭などにより取得し、当財団において正当な事業遂行の範囲内で利用いたします。個人情報 を当財団に提供されるか否かは、お客様のご判断によりますが、もしご提供されない場合には、当 文面に記載された当財団のサービスが提供できない場合がありますので予めご了承ください。

■ 個人情報の第三者への提供または預託■

お預かりした個人情報は、以下に掲げる場合に限って、当財団以外の第三者に提供または預 託させていただくことがあります。

- 1.当財団の提供するサービスを円滑に遂行するため、利用目的の達成に必要な範囲内で 個人情報の取扱いの全部又は一部を委託する場合
- 2.統計的情報を提供する目的で、個々の個人情報を集積しまたは分析し、個人の識別や 特定ができない形式に加工して、その統計データを、開示する場合
- 3.法令または裁判所その他の政府機関より適法に開示を要求された場合
- 4.その他特定の目的のためにご本人から同意を得た場合

■ 提供または預託する際の当該協力会社との守秘契約■ 当財団の業務の全部または一部を外部に業務委託する際、当財団は、個人情報を適切に保 護できる管理体制を敷き実行していることを条件として委託先を厳選したうえで、「個人情報保 護に関する覚書」を委託先と締結し、お預かりした個人情報を厳密に管理しています。

■ 安全対策の処置■

当サイトにおいて、個人情報を入力して頂く部分には全て SSL(Secure Socket Layer)のデータ 暗号化システムを利用しております。

■ 開示、訂正、追加、削除等の申込みへの応諾■ お預かりした個人情報の開示、訂正、追加につきましては、お客様ご本人様からのお申し出を 受け、本人確認を十分に行った上で対応いたします。但し、削除については検定試験の管理と いう性質上、原則受け入れることはできません。

### ■ 法令等の遵守■ 当財団は保有する個人情報に関して適用される法令、規範を遵守するとともに、上記各項にお ける取り組み及び保護活動を、維持、改善してまいります。

■ プライバシーポリシーの変更■ このプライバシーポリシーは、予告なく、お預かりしている個人情報を保護するために変更され ることがあります。

> ― 個人情報に関するお問い合わせ窓口― 一般財団法人日本ホテル教育センター <個人情報問い合わせ係> TEL:03-3367-5663 午前 10:00~午後 5:00(土・日・祝日を除く)

### 7. E システム 団体登録申請・実施責任者登録 【未登録団体のみ】

団体受験を申し込む前に、E システムで「団体登録申請」をしてください。団体登録申請し 検定本部より承認を受けることで、E システム上に各団体のマイページ (アカウント) が作 成されます。一度申請し、検定本部から承認されると、次回以降は新たに申請する必要は ありません。

※以前に和食検定以外の検定試験で「E システム」を利用したことがある場合でも、和食検 定受験用に新たに申請が必要です。(承認までにお時間を要することがございますので、 必ず余裕をもってご申請ください。)

\*2021~2023 年度に和食検定を団体受験した場合、申請・承認済ですので再申請する必要 はありません。

① 和食検定公式ホームページから、「検定申込」をクリックし、「団体受験」におすすみく ださい。団体受験ページ内の【団体受験用 E システム】にアクセスするとログイン画面 が表示されます。

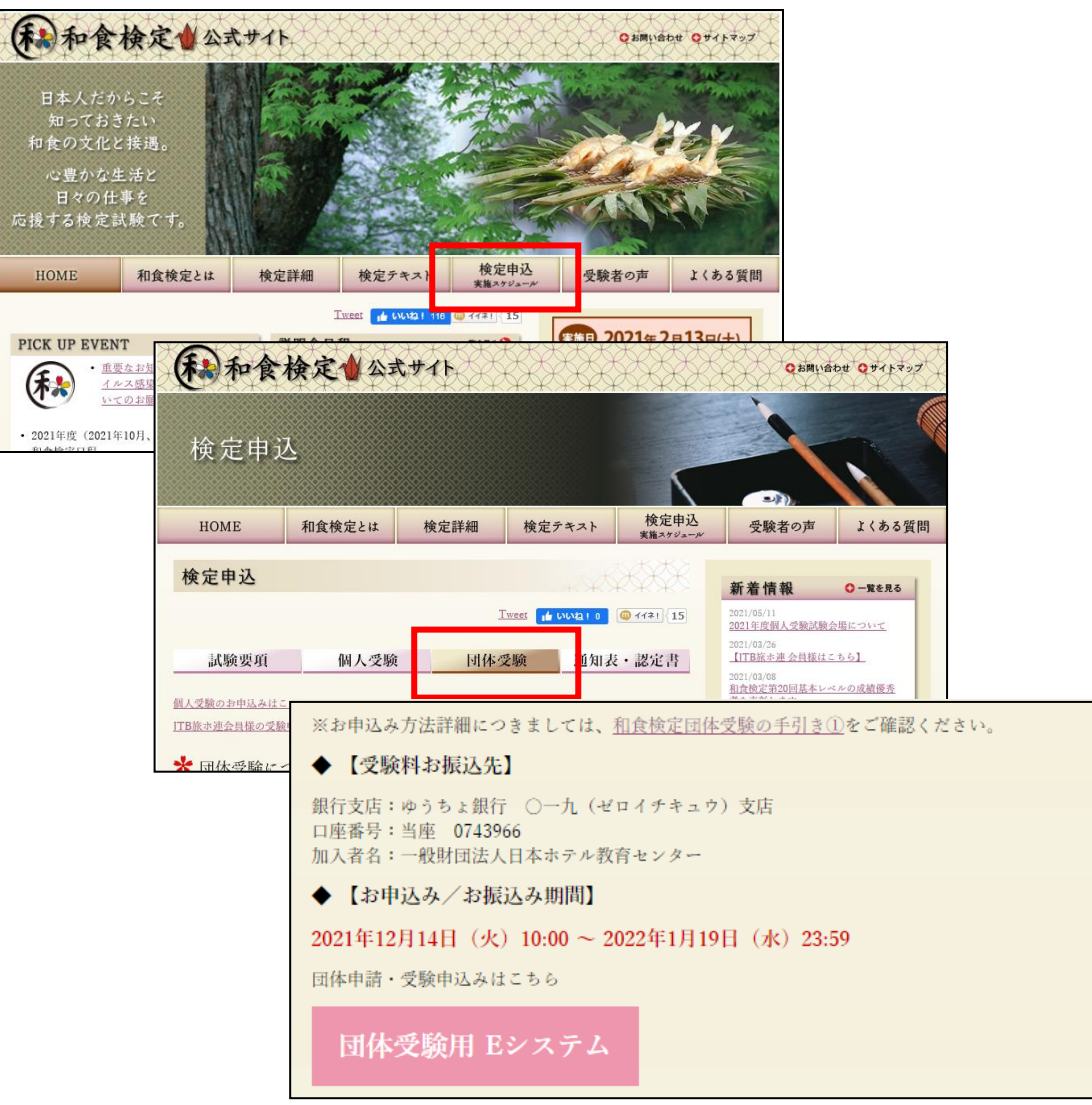

※JTB協定旅館ホテル連盟の会員施設は、和食検定公式ホームページの右下に表示され ている【JTB 旅ホ連専用ページ】バナーから、会員特典情報・必要情報をご確認の上、 【団体受験用 E システム】にアクセスしてください。

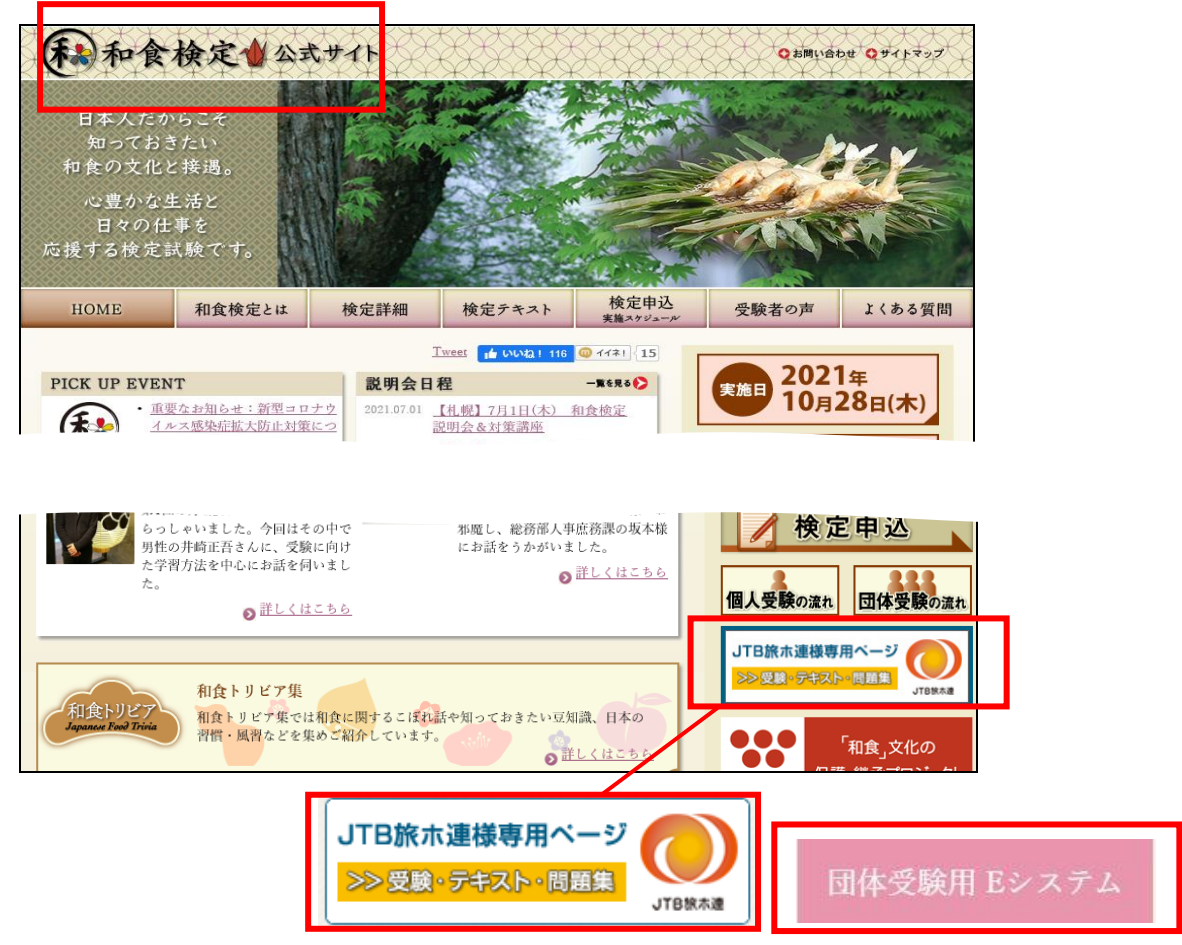

②「ログイン」の文字の下にある【団体登録申請】をクリックします。

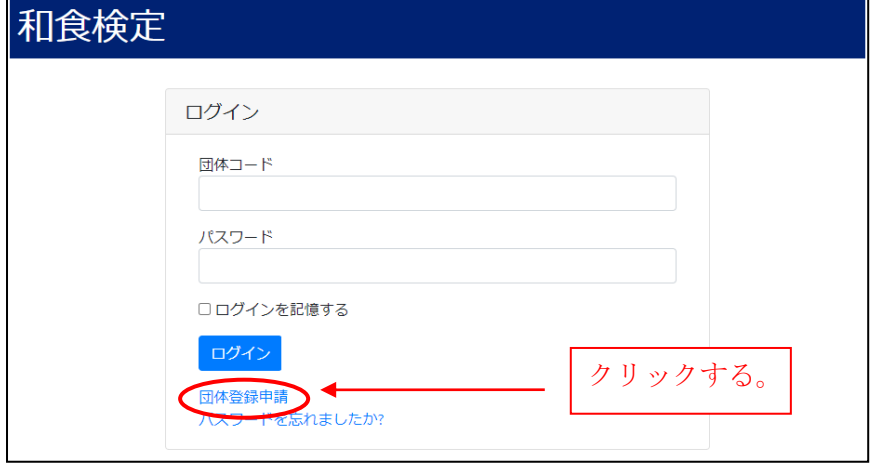

③ 利用規約をよくお読み頂いた上で、団体情報を入力し、【登録する】をクリックします。

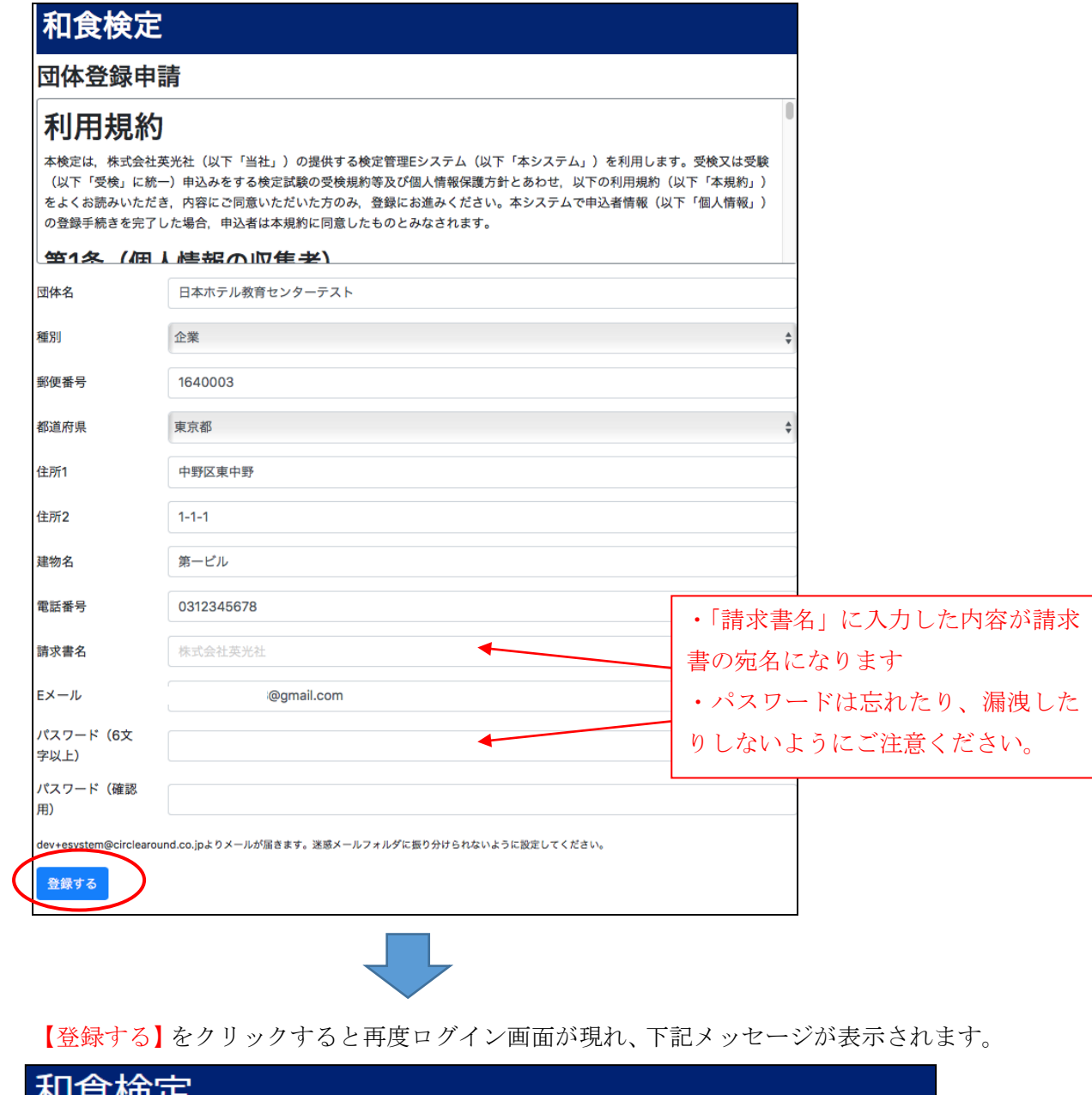

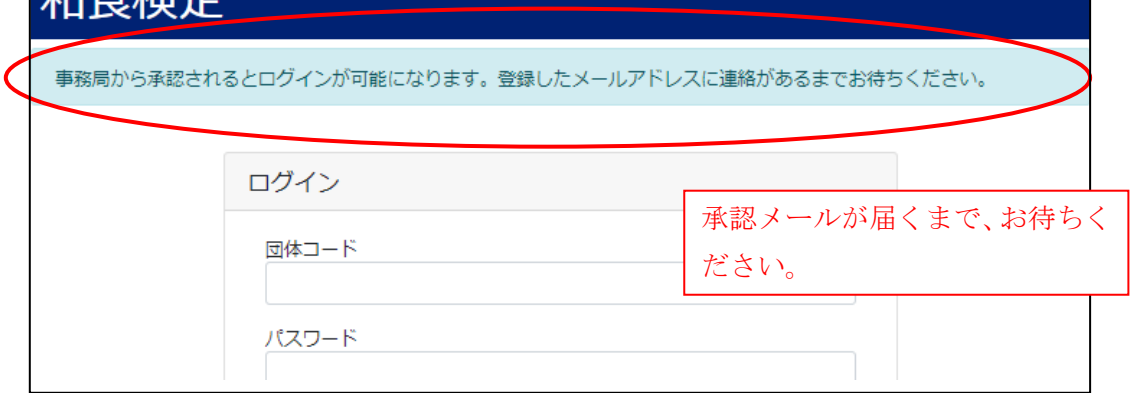

- ④ 事務局(検定本部)が承認し、団体コードが発行されると、下記の「団体登録申請承 認のお知らせ」メールが届きます。メール本文中の指示された箇所をクリックすると、 E システムへのログインが可能になります。
	- ※ 検定本部による承認作業は、原則 24 時間以内に行います(土・日・祝除く)。
	- ※ 承認メールが届かない場合、検定本部への問合せ前に、迷惑メールフォルダに振り分けられていないか ご確認ください。

E システム (\*\*\*\*@e-syst.net) および検定本部 (\*\*\*\*@jec-jp.org) からお送 りする電子メールを確実に受け取れるように、設定をお願いします。 ※ 設定方法はメールの提供会社にお問合せください。

<団体登録申請承認のお知らせメールサンプル>

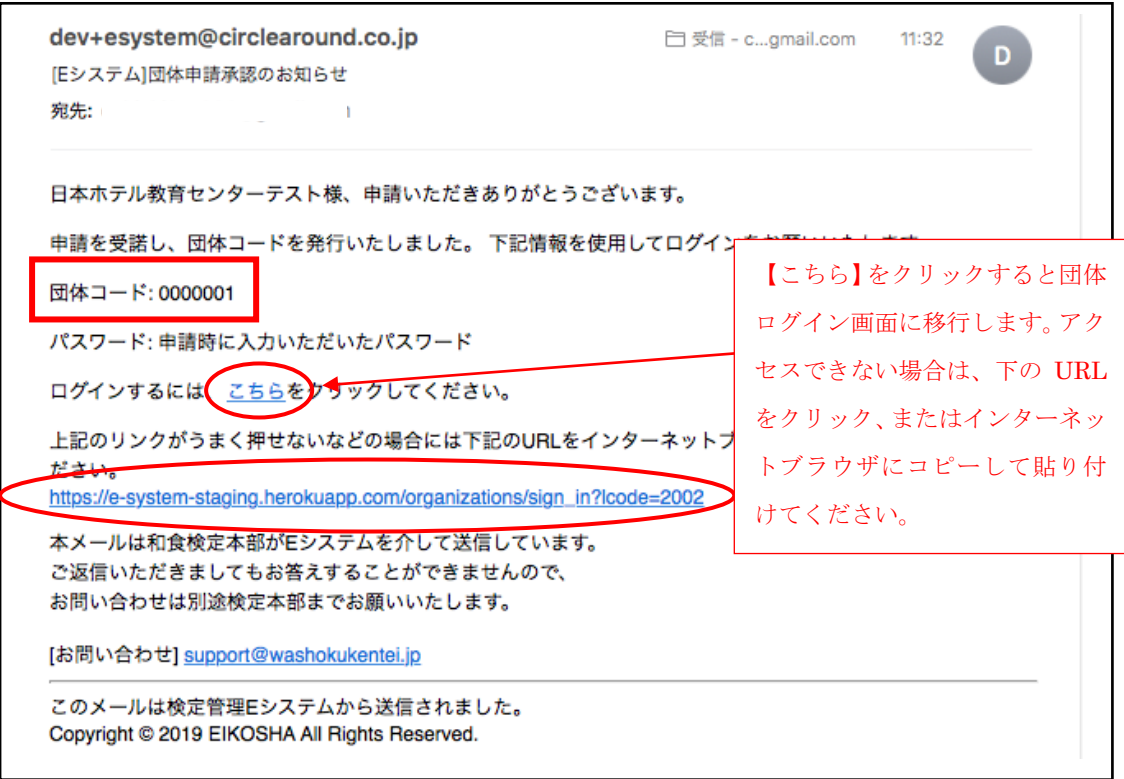

➄ 初めてログインした際には、実施責任者の登録画面が表示されます。必要事項を入力 し、【登録する】をクリックします。登録が済みましたら、貴団体のアカウントが作成さ れ、以降、団体受験の申込みが可能となります。

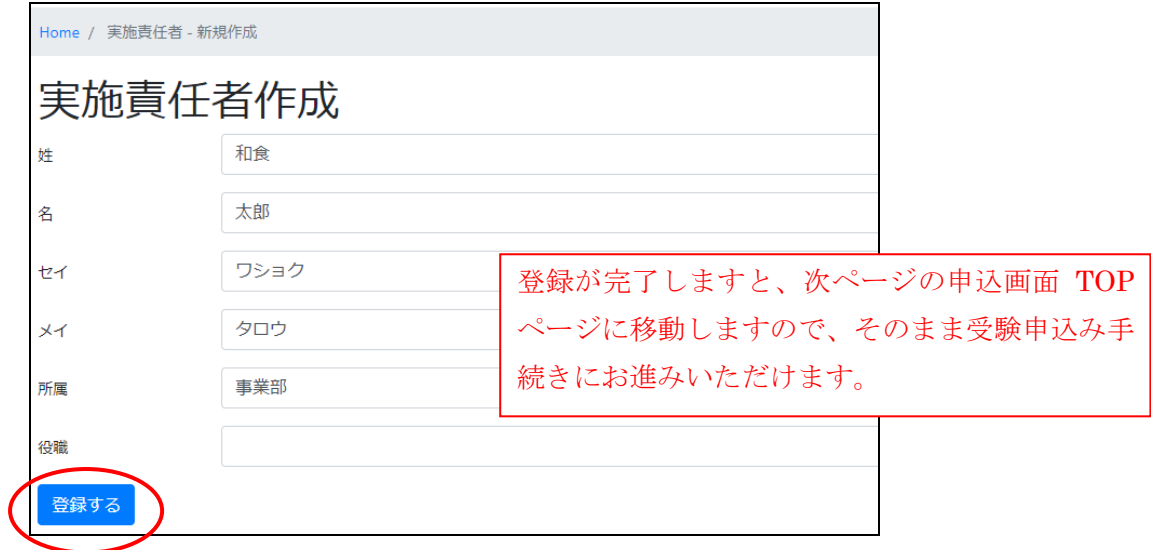

### 8. E システム ログイン方法 【全ての団体対象】

(1)事務局から送信されたメール(上記④「団体承認申請のお知らせ」)の URL、もしく は和食検定ホームページ内の【団体受験用 E システム】をクリックし、団体ログイン画面 に移動します。 団体受験用 Eシステム

(2) ログインページにて「団体コード」と「パスワード」を入力してログインします。

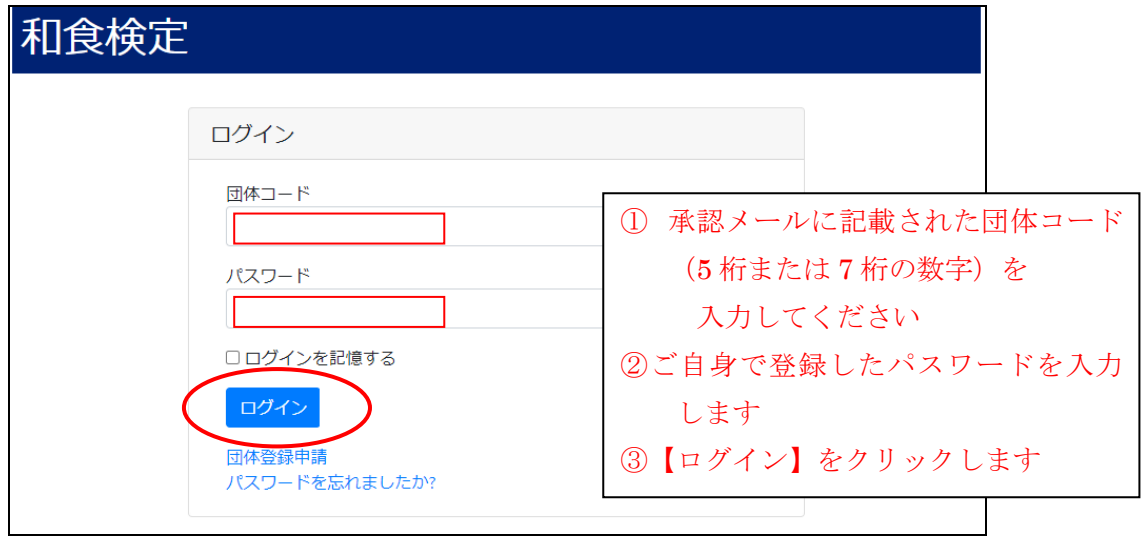

※ E システムにアクセスすると和食検定ではない検定試験が表示されてしまう場合、p28 をご参照ください。 (例)「H 検」の E システムが表示される

### 9. E システム 登録情報の更新【全ての団体対象】

E システムに登録された宛先(ご住所、電話番号、Eメールアドレス等)に、試験問題や結果資材の発送、 その他ご連絡を差し上げますので、下記の手順に沿って最新の情報に更新頂くようお願いいたします。

### (1)団体名、請求書名、電話番号、郵便番号、住所を更新する場合

サイドメニューの【団体情報】→【団体情報編集】→情報を更新し、【更新する】ボタンをクリック

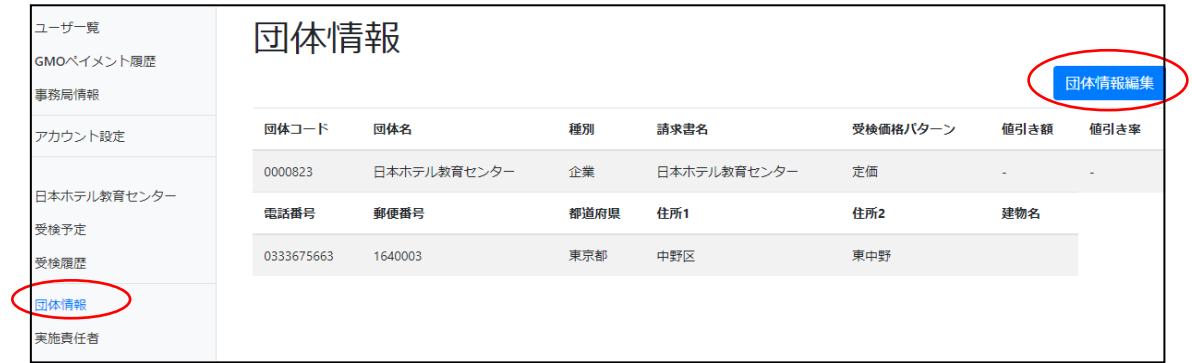

### (2)E メールアドレス・パスワードを更新する場合

サイドメニューの【アカウント設定】→情報を更新し、【更新する】ボタンをクリック

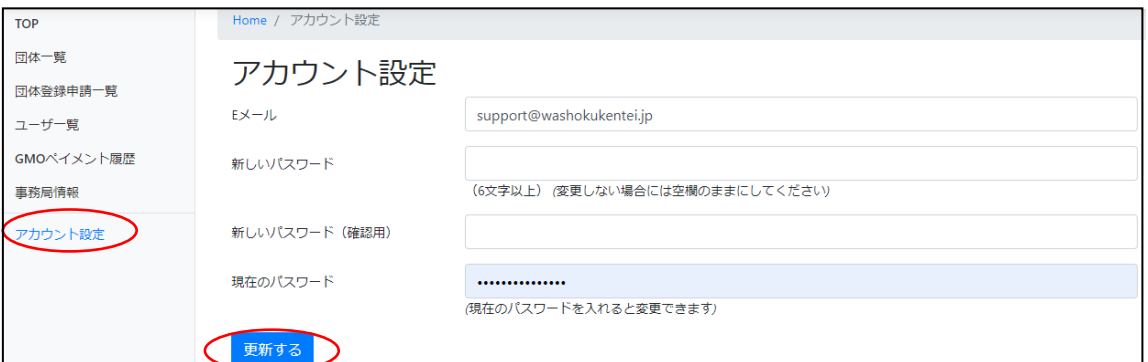

(3)実施責任者を更新する場合

サイドメニューの【実施責任者】→【編集】→情報を更新し、【更新する】ボタンをクリック

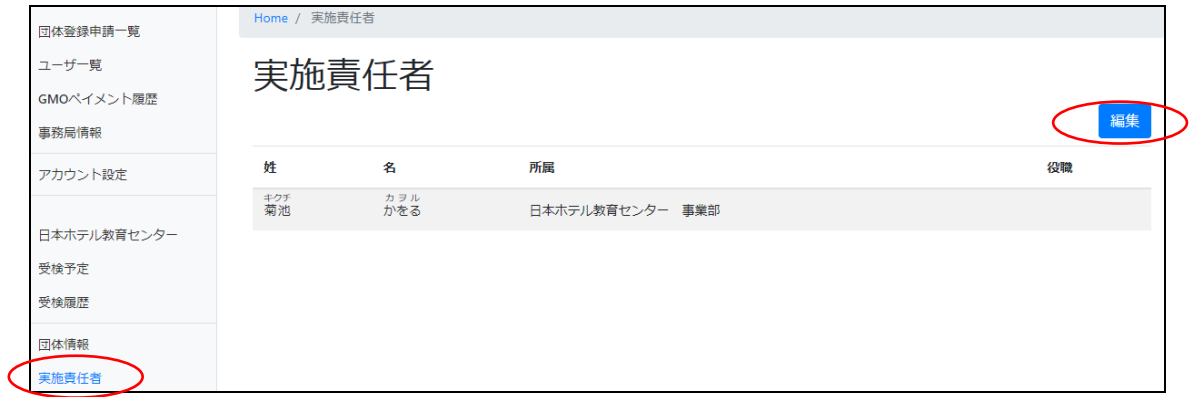

### 10. E システム団体受験申込みについて(受験者情報の登録)

該当する検定試験の【申し込み】をクリックして、受験者の登録をします。

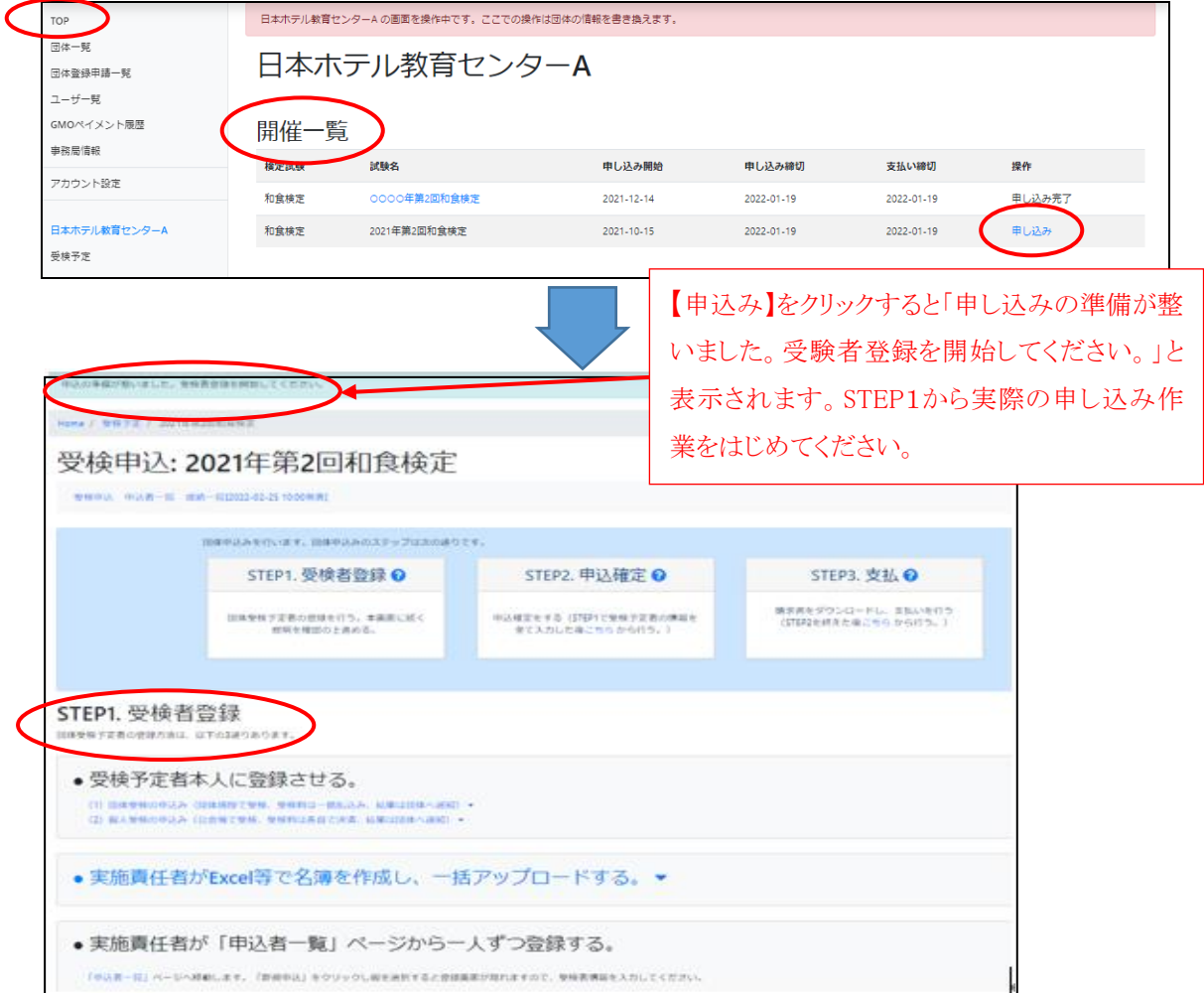

### STEP1.受験者登録

受験者の登録には 3 通りの方法があります。受験者の人数や、誰が登録するか(本人または実施 責任者)によって登録方法が異なります。いずれかお好きな方法を選択してください。

- 受験予定者本人に登録させる方法 ⇒ p.14
- 実施責任者が Excel で名簿を作成し、一括アップロードする方法 ⇒ p.18
- 実施責任者が「申込者一覧」ページから一人ずつ登録する方法 ⇒ p.22

※ 一度申込画面に進んだあと中断し、改めてログインし直し、登録作業に進む場合

(1)ログイン画面で、団体コード(5 ケタもしくは 7 ケタの数字)と、各団体で定めたパスワードを 入力してログインしてください

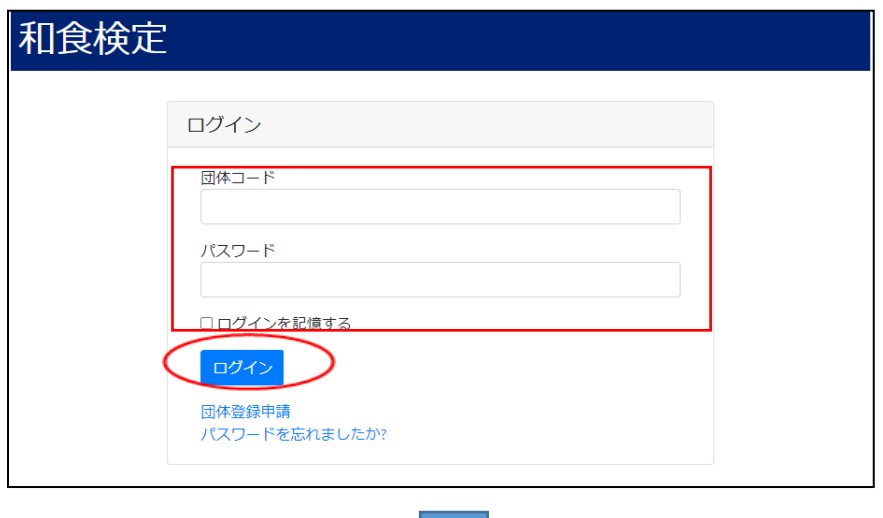

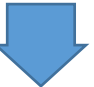

(2)TOP ページの【開催一覧】から該当する検定試験の試験名をクリックすると STEP1の受験者登 録ページ(p.12)にアクセスすることができます。

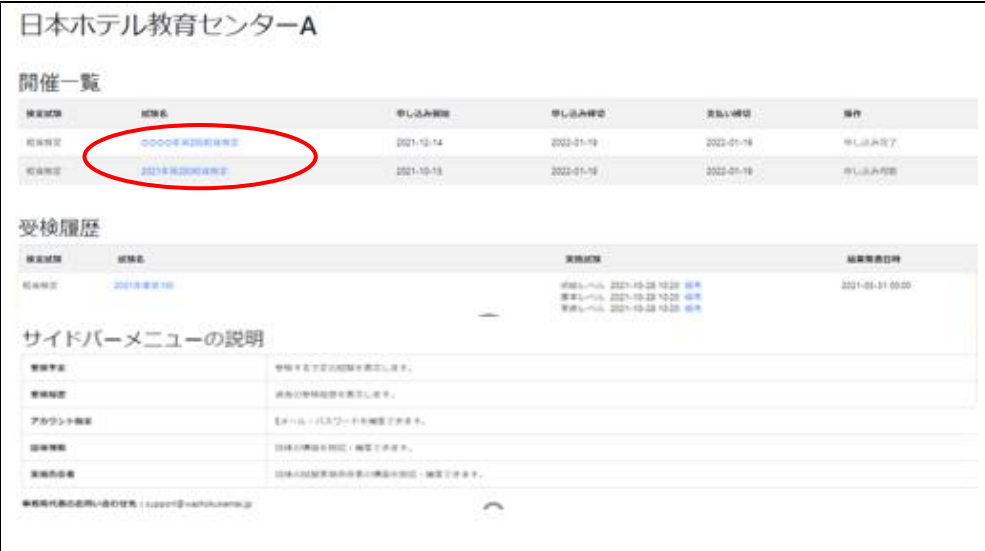

### 2. STEP1 受験者登録: 受験予定者本人に登録させる方法

### (1)登録の案内を受験予定者へ配布します。

(a) 説明資料を印刷・配布する方法と、(b) 登録用 URL をメール等で受験予定者に送信する方法 があります。

(a) 説明資料を配布する方法

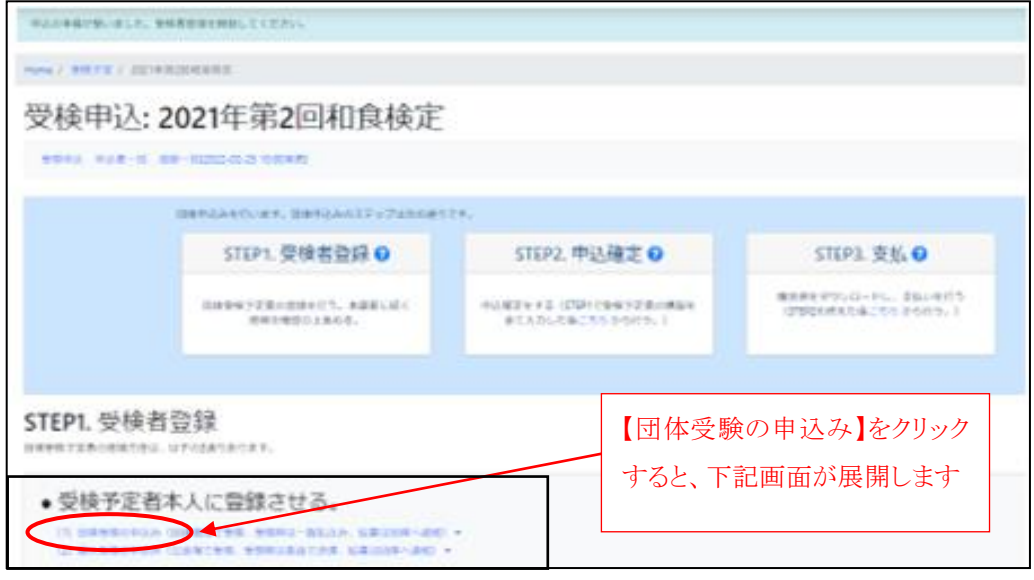

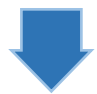

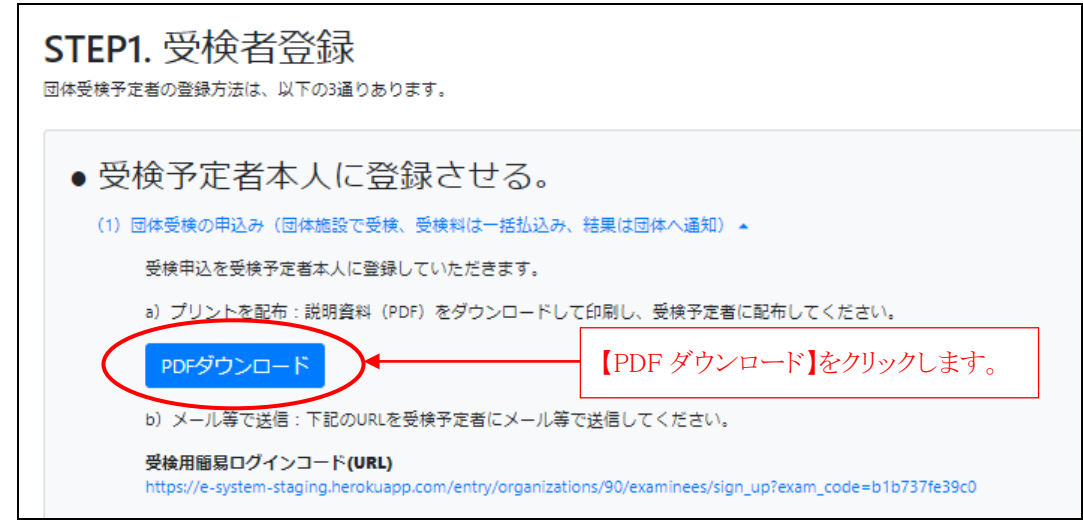

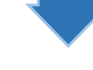

下記の<説明資料(PDF)ファイル>がダウンロードされます。印刷し、受験予定者に配 布して、各自で登録申込みするように案内してください。

受験予定者は、PDF に記載の QR コードをスマートフォンで読み取ることにより 16 ページ の(2)申込みフォームに進むことができます。

<説明資料 PDF ファイル>

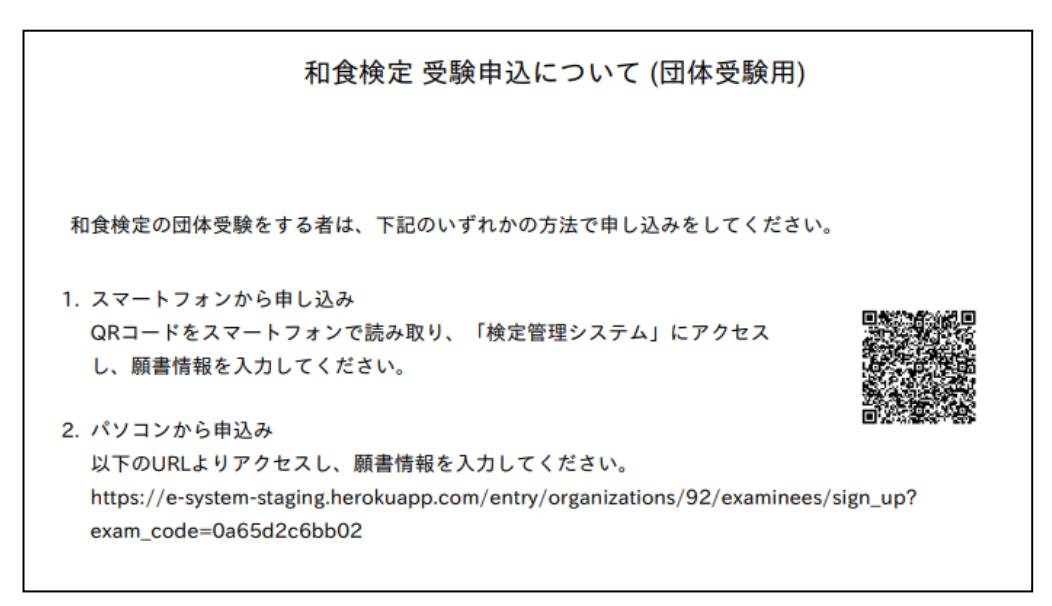

(b) 受験用簡易ログイン画面コード(登録用 URL)をメール等で受験予定者に送信する方法 受験予定者は、スマートフォンやパソコンで受信した URL をクリックすると、16 ページの (2)申込みフォームに進むことができます。

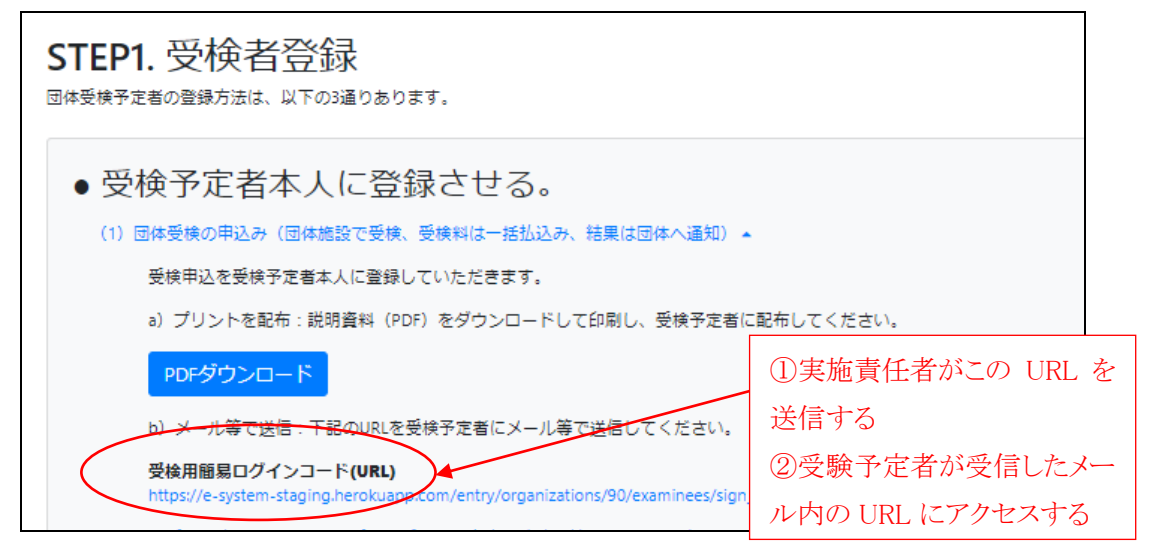

### (2)申込みフォームから申込と登録をします。

① 受験予定者本人が申込みをします。 (※点線枠内は受験予定者が操作する内容です。)

ア) 各受験予定者は、自分が申し込む受験レベル(級)を確認し、【申込】をクリックします。

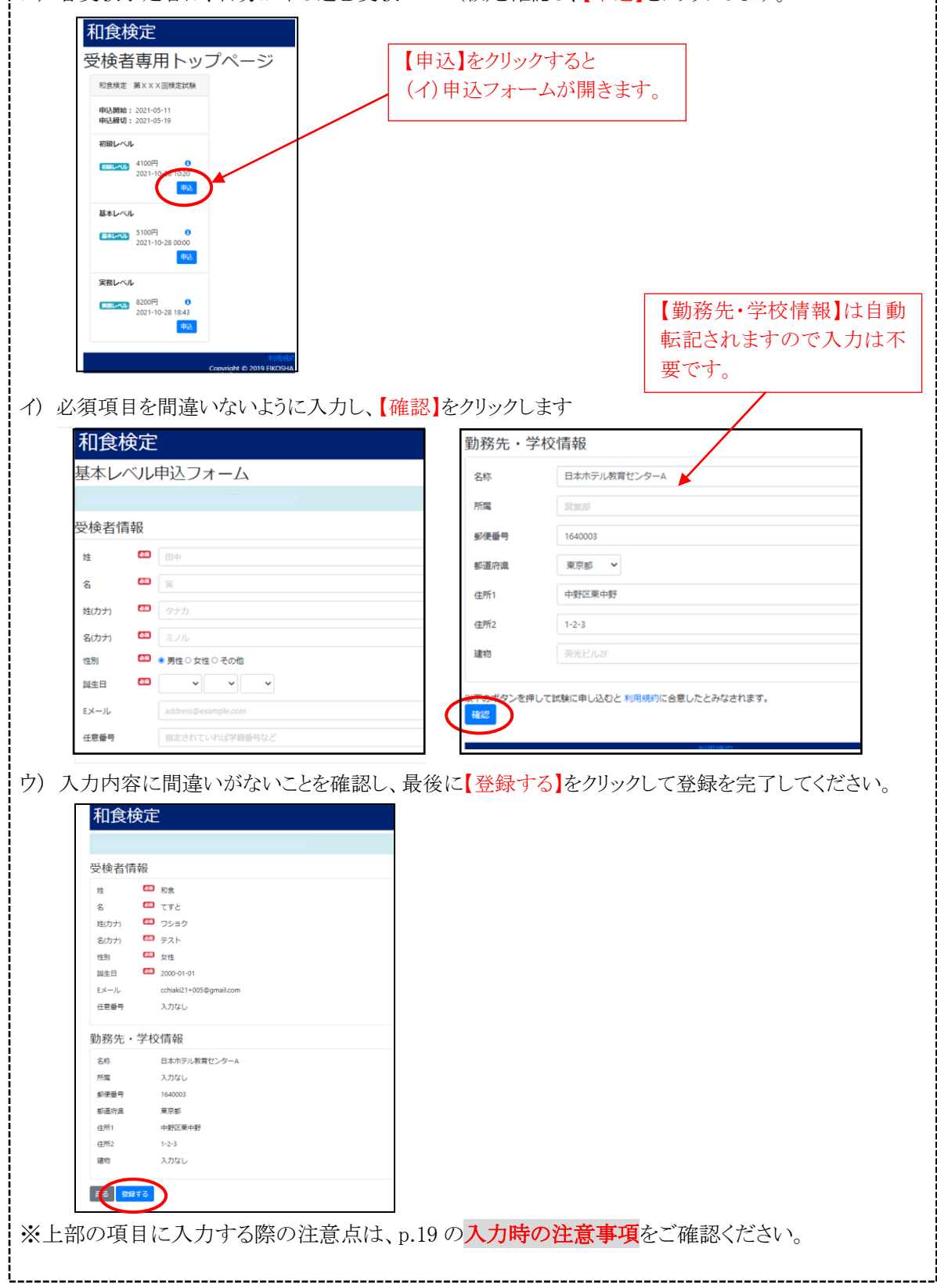

### (3) 実施責任者は、申込みがきちんと行われているか確認をします。

TOP 画面の【開催一覧】から該当する検定試験の試験名を選び、【申込者一覧】をクリックします。 赤い枠内の申込者一覧(受験者情報)の内容に誤りがないか確認してください。

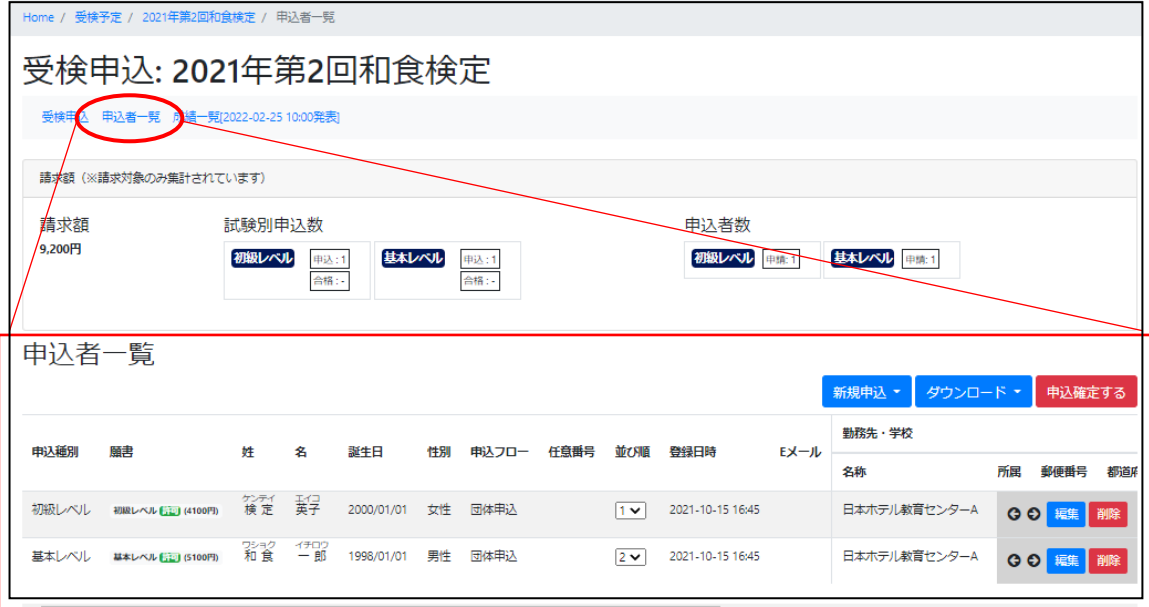

変更や訂正がある場合は、青色の【編集】ボタンをクリックし編集画面に進み、内容の修正を行った 上で、【更新する】をクリックしてください。

(4) 以上で、受験者の登録は完了です。そのまま申込みを確定する場合は、p.23 の「11.申込み を確定する」へおすすみください。一旦登録された情報は、作業を中断しログアウトしても消えませ ん。改めて申込みを確定する場合は、再度ログインしてp.23の「11.申込みを確定する」から始めて ください。

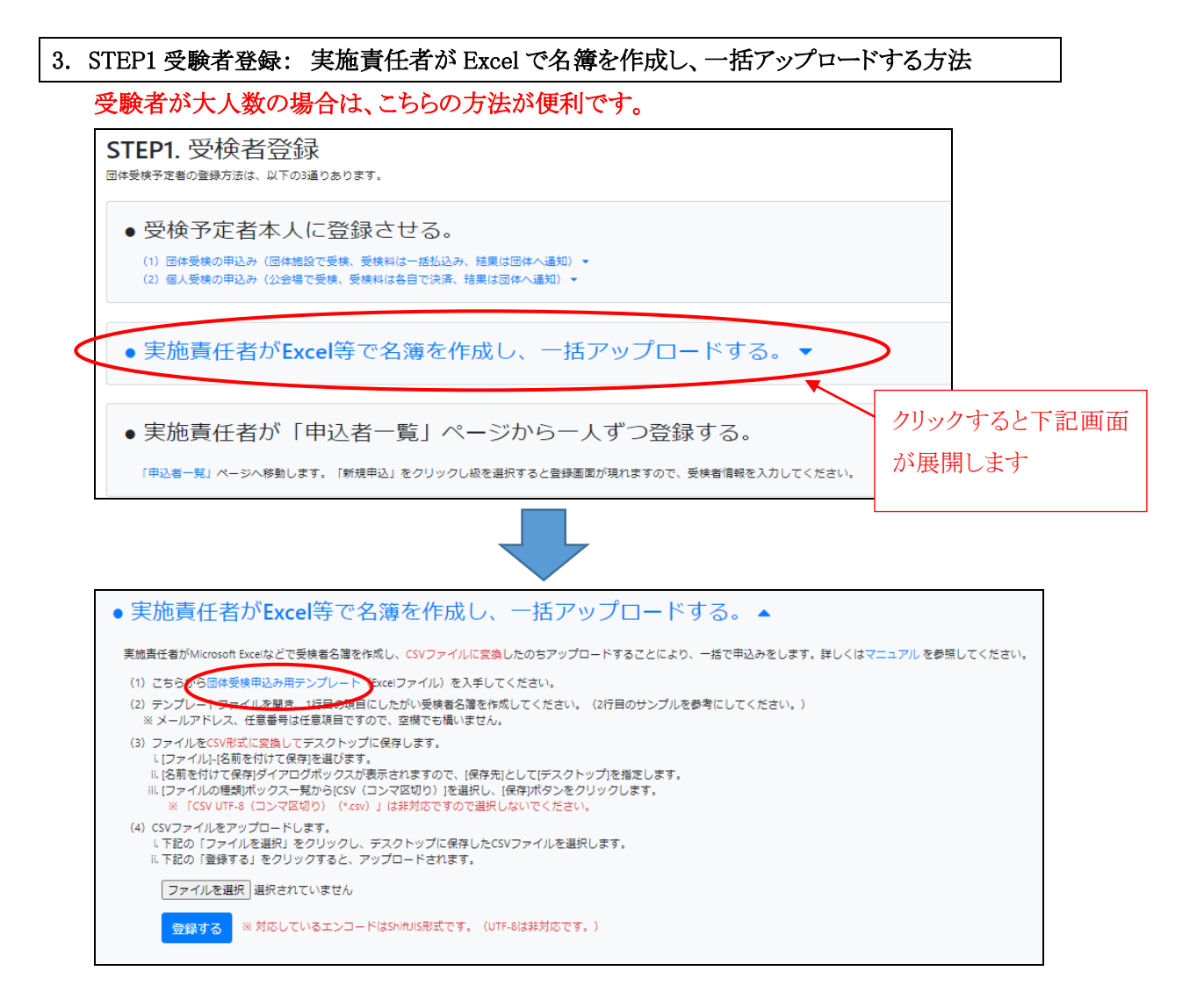

### (1)【団体受験申込み用テンプレート】をクリックし、名簿登録用のテンプレートをダウンロー ドしてください。

\*ダウンロード時に、先に「名前をつけて保存する」が表示される場合がございます。その際はわかりやすい名 前で一度デスクトップに保存し、改めて開いてから受験者情報の入力を開始してください。

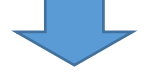

※ 下記が表示された場合、編集可能にするために【編集を有効にする】をクリックします。

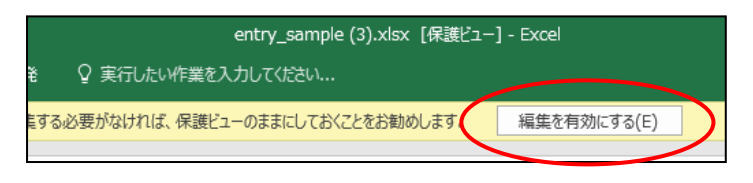

### (2) 下表【◆入力時の注意事項】をよく読み、受験予定者の名簿を作成してください。

・入力するセルをクリックすると、説明が表示されますので、それに従って入力してください。

・テンプレート内に入力されている見本情報(検定英子)は削除せず、次の行からご入力ください。

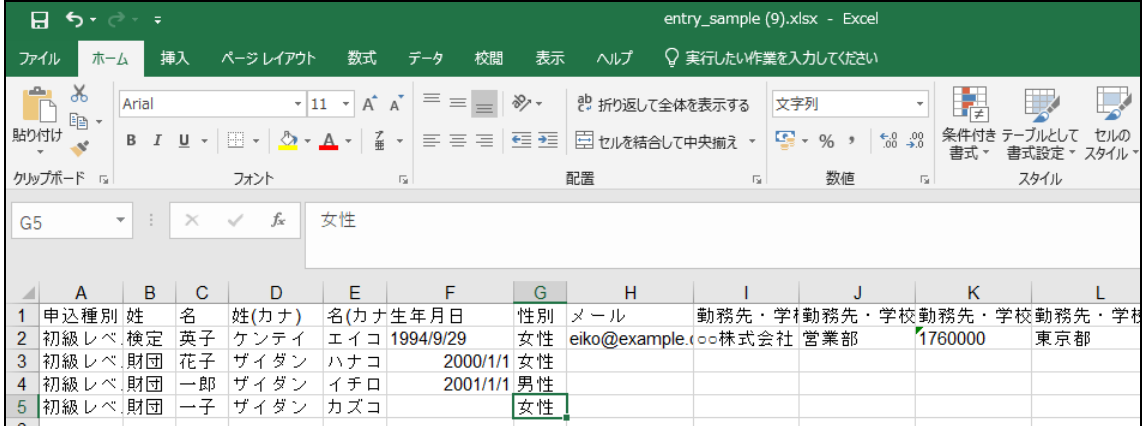

### ※各項目は、下表(◆入力時の注意事項)のように書式が予め設定されています。誤って変更しな いようにご注意ください。

◆入力時の注意事項は以下の通りです。

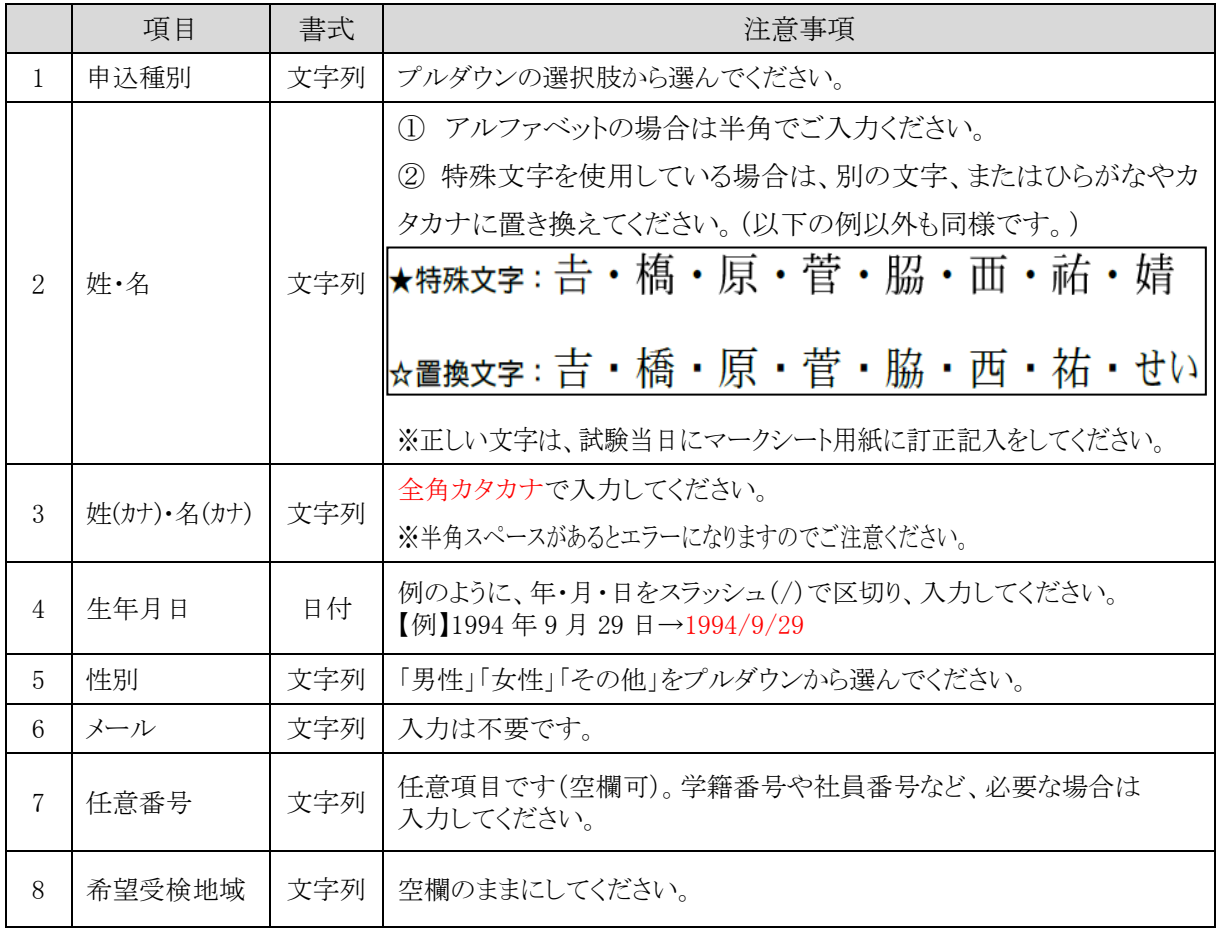

(3) 名簿入力が終了したら、ファイルを CSV 形式に変換してデスクトップに保存します。 (ア) 【ファイル】から【名前を付けて保存】を選択します。

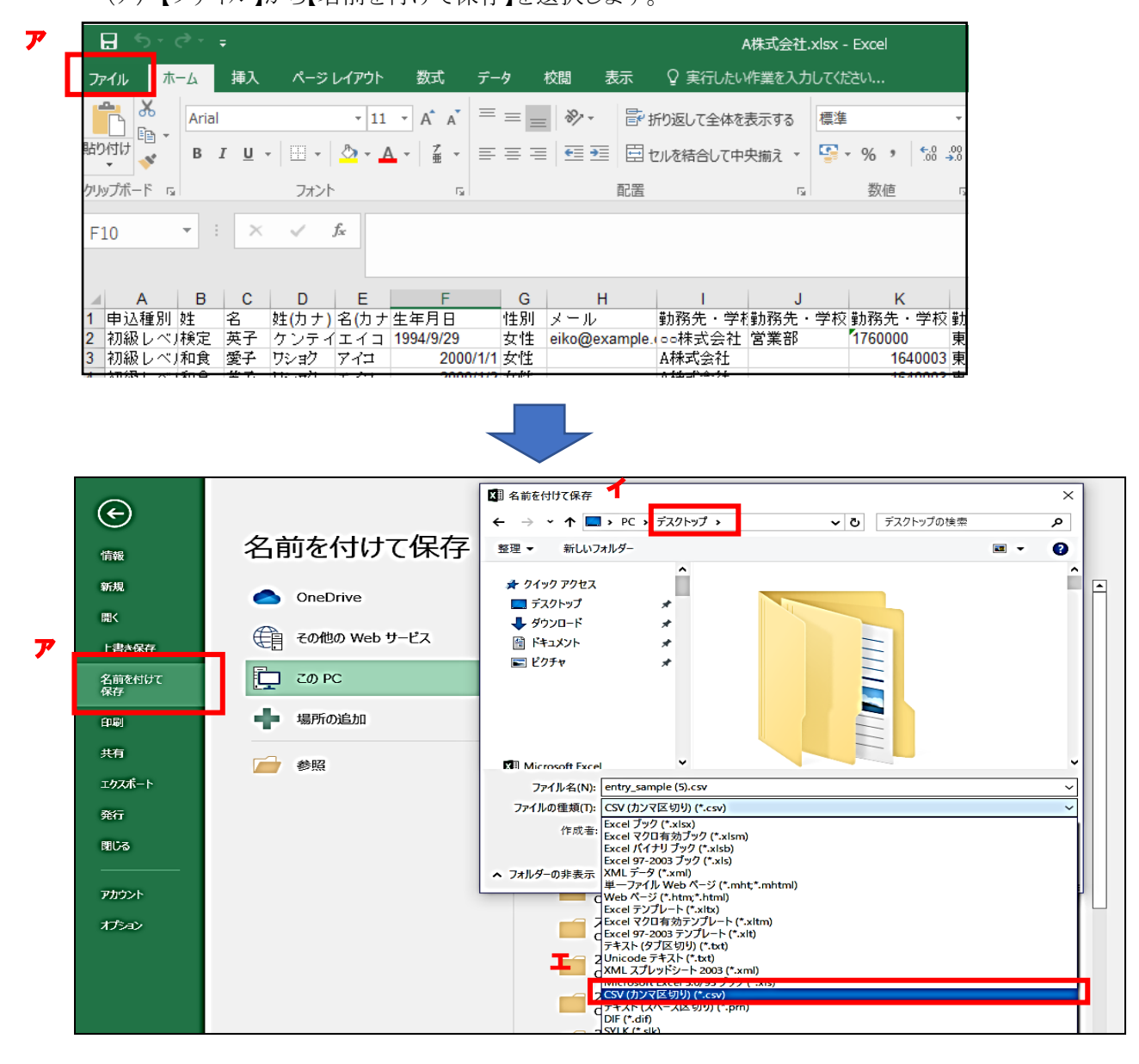

(イ)保存先として「デスクトップ」を選択します。

(ウ)「ファイル名」は、実施責任者にとって分かりやすい任意の名称で構いません。

(例)和食検定名簿●年度●月ホテル専門学校

(エ)「ファイルの種類」は、【CSV(コンマ区切り)】を選択します。

※ 【CSV UTF-8(コンマ区切り)】は非対応ですので選択しないでください。 (オ)「保存」ボタンをクリックします。

### (4) デスクトップに保存した受験者名簿 CSV ファイルをアップロードします。

TOP ページの【開催一覧】から該当する試験名をクリックして、STEP1 受験者登録ページへ戻りま す(p.12 参照)。

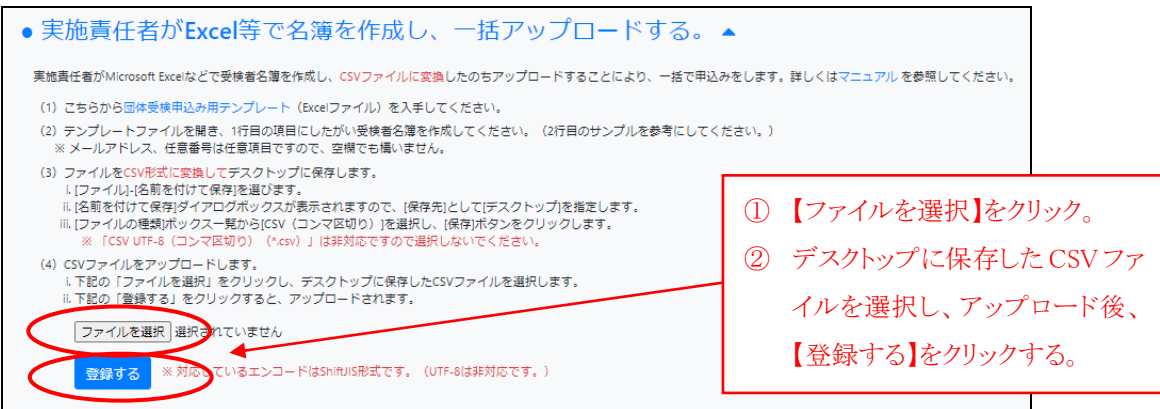

### (5) アップロードに成功すると、【申込者一覧】に受験者名が表示されます。

入力内容に誤りが無いかご確認ください。

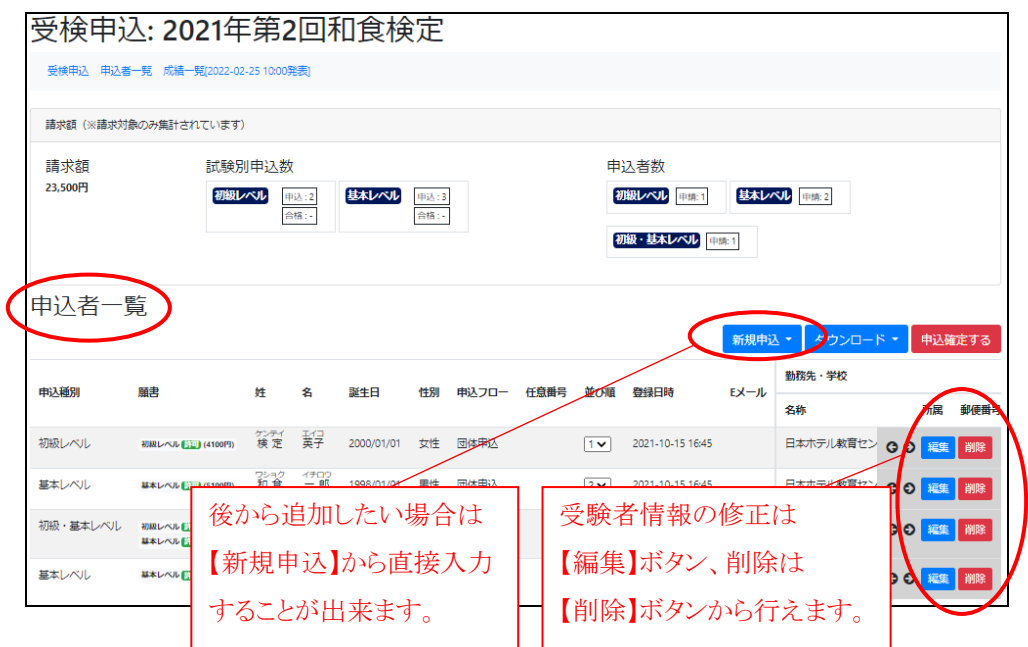

※入力内容に不足がある場合、下記のようにエラー表示が現れます。エラーの指摘内容に従い、 受験者名簿を修正し、改めて上記手順(④~⑤)に従って、ファイルをアップロードしてください。

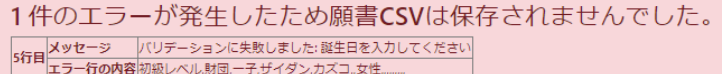

(6)受験者の登録は完了です。そのまま申込みを確定する場合は、p.23 の「11.申込みを確定する」 へお進みください。一旦登録された情報は作業を中断しログアウトしても消えません。改めて申 込みを確定する場合は、再度ログインして p.23 の「11.申込みを確定する」から始めてください。

### 4. STEP1 受験者情報登録: 実施責任者が「申込者一覧」ページから一人ずつ登録する方法

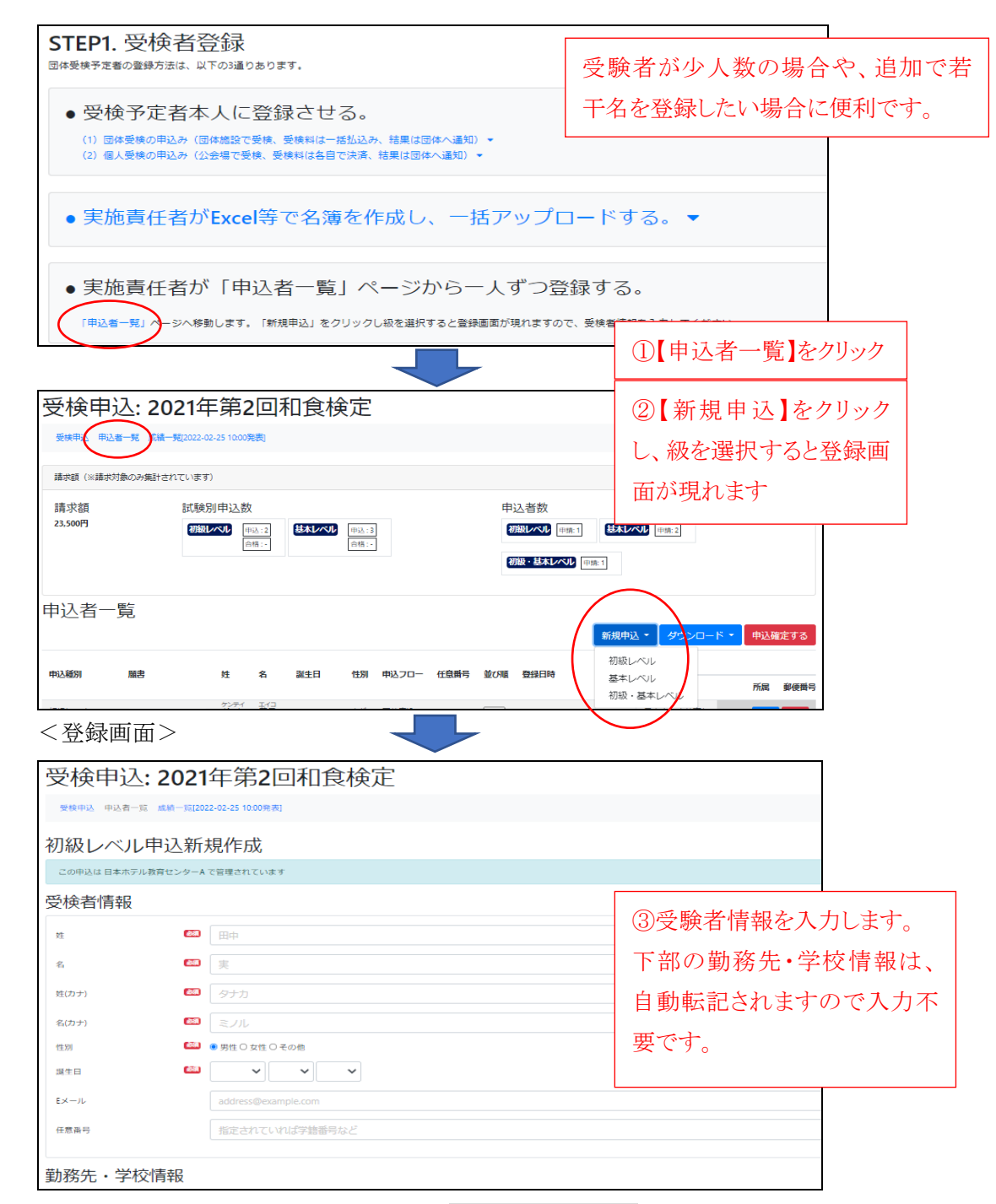

\*各項目に入力する際の注意点は p.19 の入力時の注意事項をご確認ください。

(1) 必須項目を入力後、【登録する】をクリックして登録を完了してください。

(2) そのまま申込みを確定する場合は、p.23 の「11.申込みを確定する」へおすすみください。一 旦登録された情報は、作業を中断しログアウトしても消えません。改めて申込みを確定する場合は、 再度ログインして、p.23 の「11.申込みを確定する」から始めてください。

#### 11. 申込みを確定する

すべての受験予定者の登録が終わりましたら、申込者一覧ページの右端にある【申込確定する】 ボタンをクリックしてください。

### \*申込確定後は、受験者情報の修正・追加・削除はできなくなります。申込情報を十分にご確認 の上、【申込確定する】を押してください。

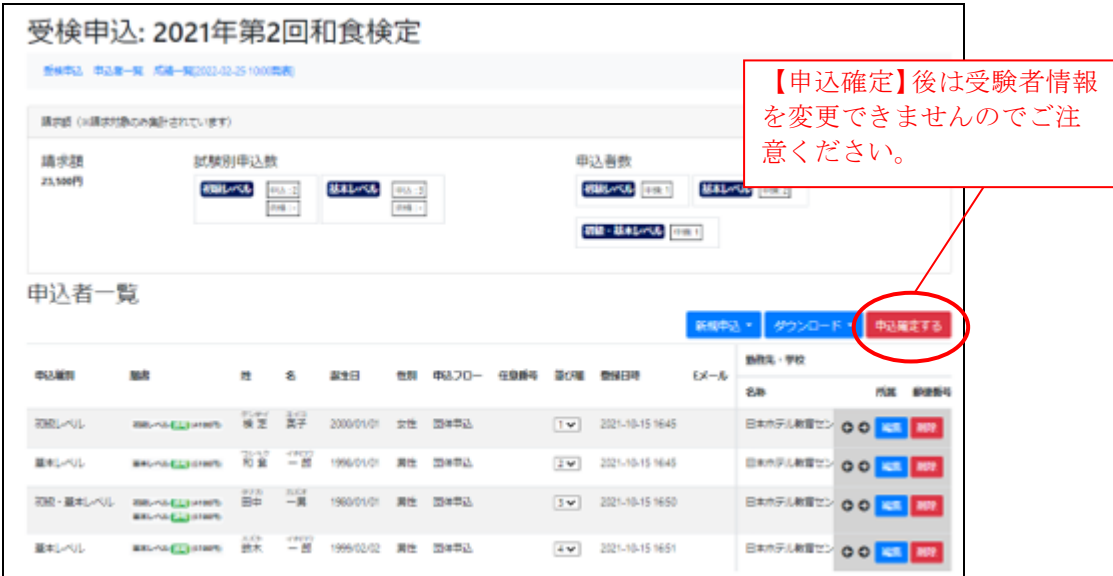

\*【申込確定する】ボタンを押さなかった場合も、申込期限(2024年9月25日)を過ぎますと自動的 に申込が確定されます。受験者情報の変更がある場合は、申込期限前にお済ませください。

### 12. 請求書をダウンロードし、受験料を支払う。

申込みが確定すると、【請求書ダウンロード】ボタンが新たに表示されます。クリックすると請求書の PDF ファイルがダウンロードできますので、印刷してご利用ください。 請求書に従い、期日までに受験料の払込みをお願いいたします。

### ※お振込みの際には、名義人の頭に団体コード(5 桁もしくは 7 桁)を入力して下さい。

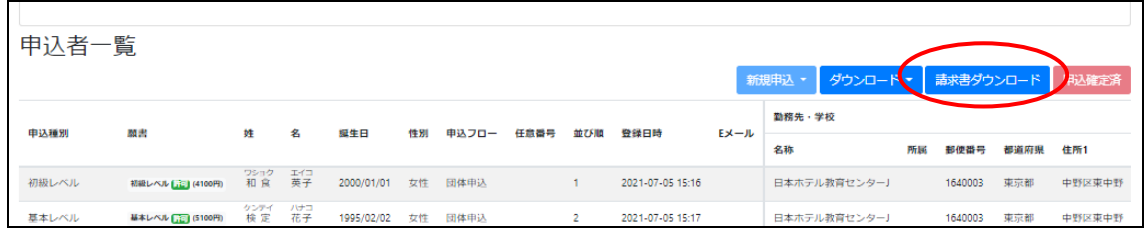

#### <請求書サンプル>

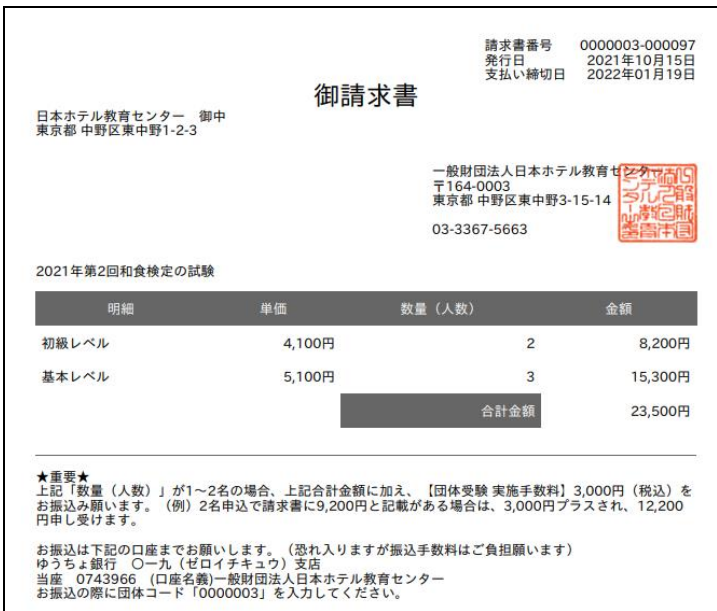

※団体受験は 3 名以上のお申込みが必要です。

1〜2 名で団体受験をお申し込みの場合は、請求書に表示されている合計金額に、別途 3,000 円 (税込)を手数料として加えてお振込みください。

【例】基本レベルに 1 名、初級レベルに 1 名申し込み、合計金額が 9,200 円の記載があった場合、 別途 3,000 円を追加し、合計 12,200 円をお振込み願います。

#### 13. 受験票をダウンロードする

検定試験実施日の 10 日前になると、E システム内の申込者一覧ページに【受験票ダウンロード】ボ タンが表示され、受験票のダウンロードと印刷が可能となります。忘れや紛失時にもご利用くださ い。

#### <受験票サンプル>

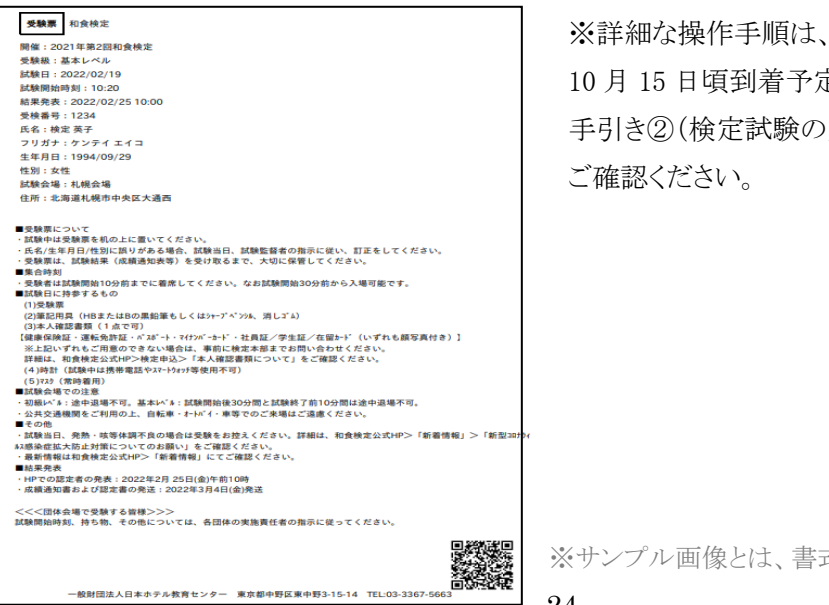

※詳細な操作手順は、試験資材(2024 年 10 月 15 日頃到着予定)の中の「団体受験の 手引き②(検定試験の実施について)」を

※サンプル画像とは、書式が若干異なる場合があります。

## 14. こんな時どうする?(FAQ)

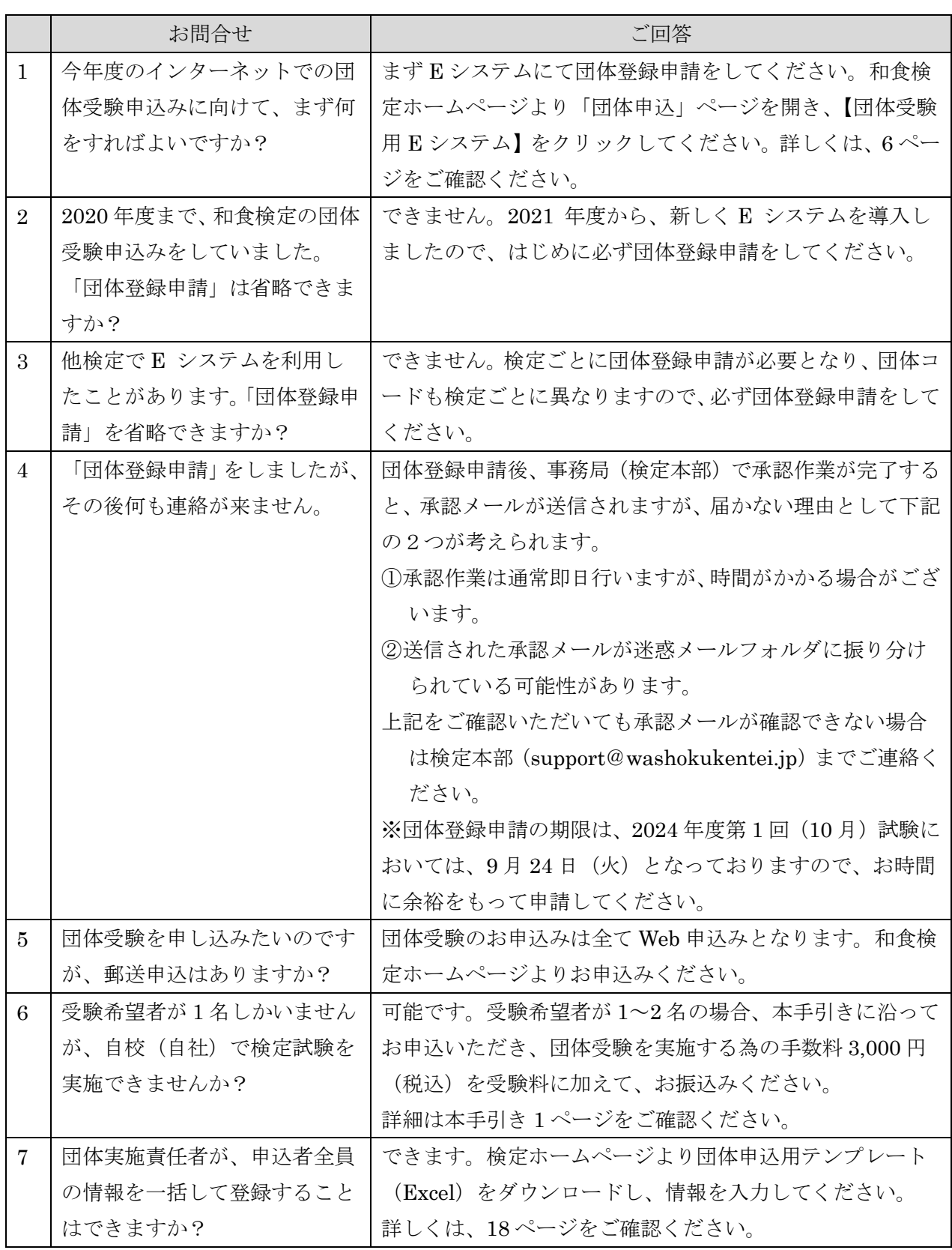

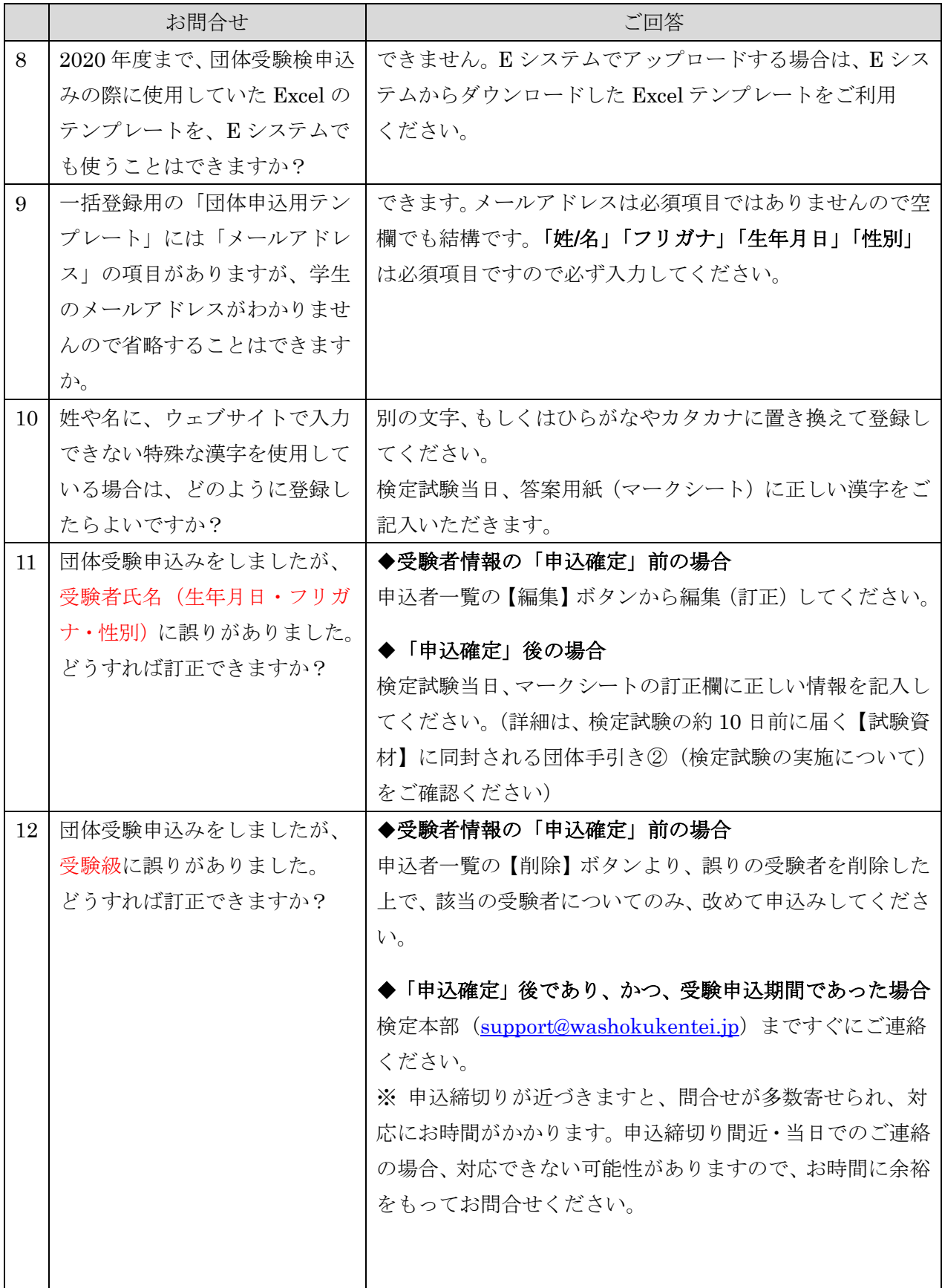

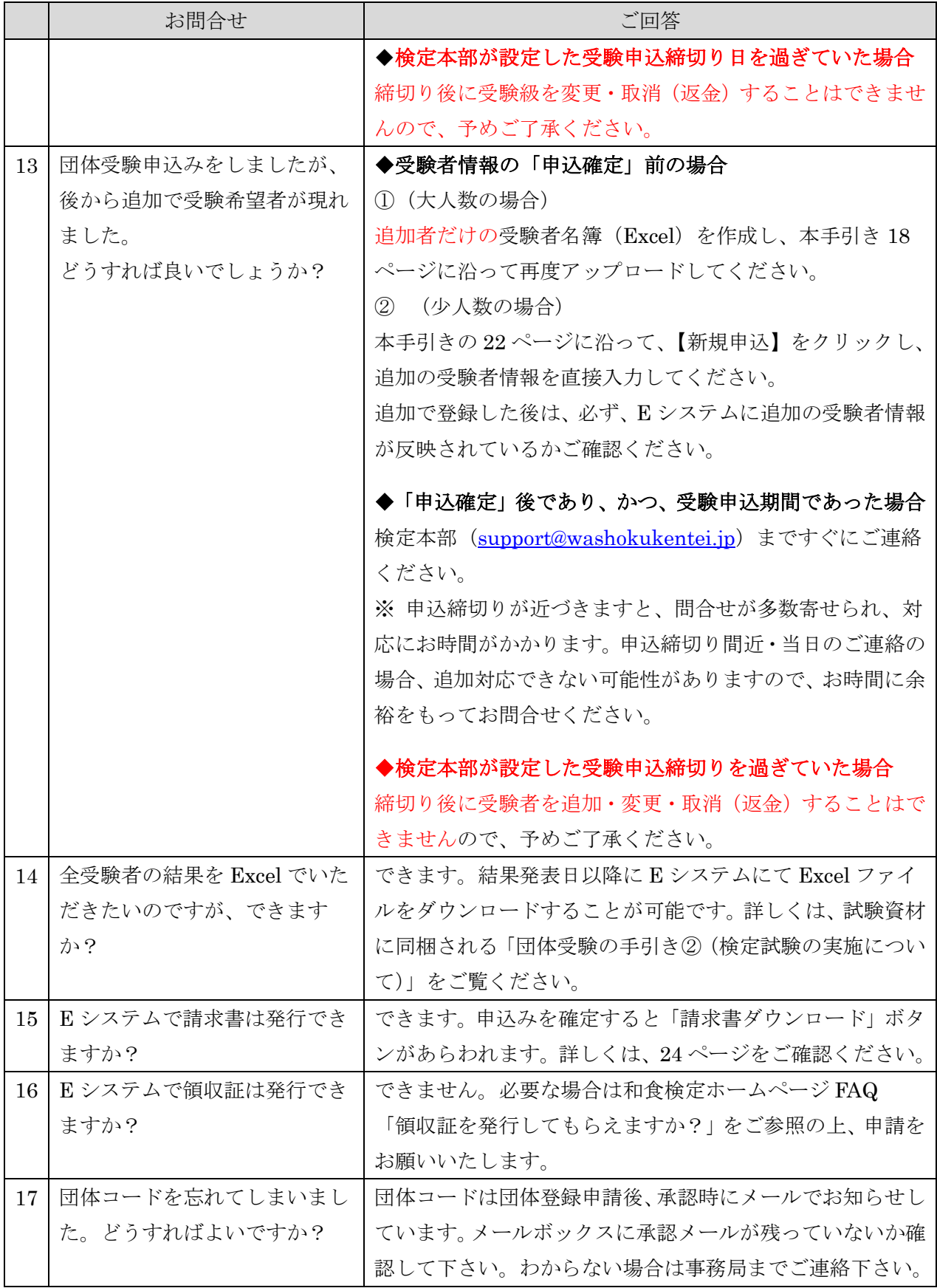

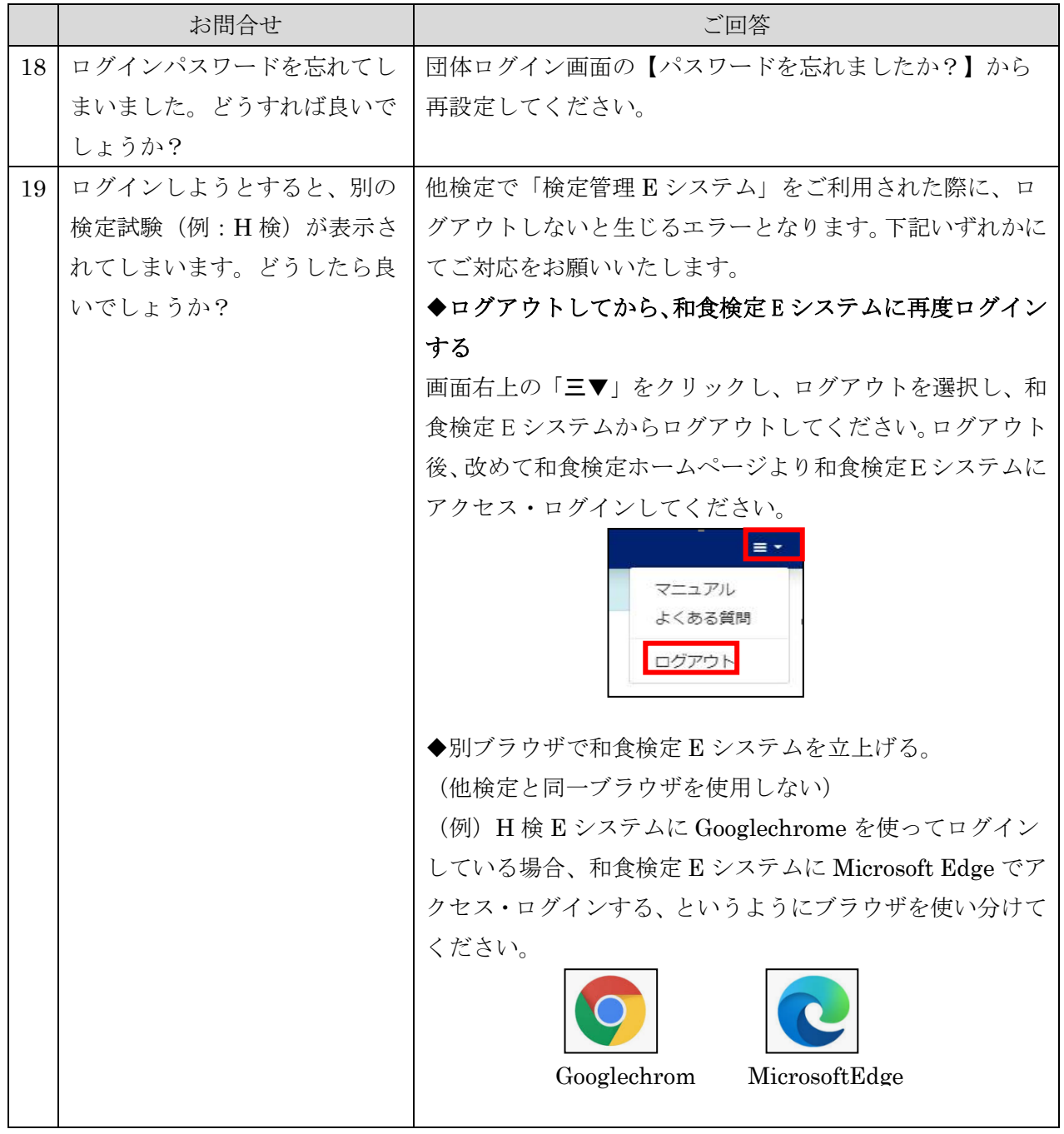

### 和食検定に関する問い合わせ窓口

一般財団法人日本ホテル教育センター内 和食検定本部 〒164-0003 東京都中野区東中野 3-15-14 Email: [support@washokukentei.jp](mailto:support@washokukentei.jp) 平日 午前 10:00~午後 5:00

# 和食検定受験案内(団体受験用)

#### 和食検定とは

l

和食検定は ①和食文化の正しい理解と継承 ②日本古来のおもてなしを中心とした業界人のレベルアッ プ ③日本文化の魅力を国内外に発信できる人材の育成を目的として、そのために必要な基本知識と専門知識、 実務知識の理解度を測るための筆記試験です。

この検定には 3 レベル、7 段階が設けられており、和食検定本部が定めている基準以上の成績を修めた方に 資格が認定されます。

- ◆検定実施日 2024年 10月24日 (木) 2024 年度第1回和食検定 初級レベル/基本レベル/実務レベル
- ◆試験会場 所属団体の施設内会場
- ◆試験時間 基本レベル/実務レベル: 10: 20~12: 00 (説明時間 10分、試験時間 90分) 初級レベル :14:00~15:10(説明時間 10 分、試験時間 60 分)

◆受験対象者 初級レベル/基本レベル:希望者全員が対象です。

実務レベル :基本レベル1級または2級の認定を受けている方が対象です。

- ◆出願期間 検定本部が指定した期間
- ◆受 験 料 初級レベル:4,100円/基本レベル:5,100円/実務レベル:8,200円(すべて税込)

※JTB 協定旅館ホテル連盟会員様は、JTB 協定旅館ホテル連盟より補助があり金額が異なります。

- ◆出題形式 出題形式は多肢選択方式 (4 択問題) 初級レベル:100 問の出題 100 点満点/基本レベル・実務レベル:200 問の出題 200 点満点
- ◆結果発表 下記日時に、和食検定ホームページ (http://www.washokukentei.jp)にて、認定者の受験 番号を発表します。 2024年11月5日(火)午前10 時発表 (2024年10月24日の検定結果) 成績通知表及び認定書は下記の日程で実施責任者から交付されます。 2024 年 11 月 11 日(月)以降

※実施までのスケジュール(申込期間など)については、実施責任者にご確認ください。

### 出願方法

実施会場の受付窓口(実施責任者)にお申込みください。

#### 出願に際しての諸注意

いったん検定本部に納入された受験料は理由のいかんに関わらず、返金できません。また次回への振り替えも できません。出願後、記載事項(住所等)に変更が生じた場合は、速やかに実施責任者を通してご連絡くださ い。

#### 受験日当日の諸注意

#### 受験票、黒鉛筆・シャープペンシル(HB 以上のもの)、消しゴム

30 分以上の遅刻者の受験は認めません。また途中退室は、基本レベルと実務レベルは試験開始 30 分後から試 験終了 10 分前まで可能です。初級レベルは、途中退出は出来ません。早めに終了した場合でも、試験監督者 の合図があるまで着席してお待ちください。

### ◆出題内容及び範囲(和食検定テキスト参照)

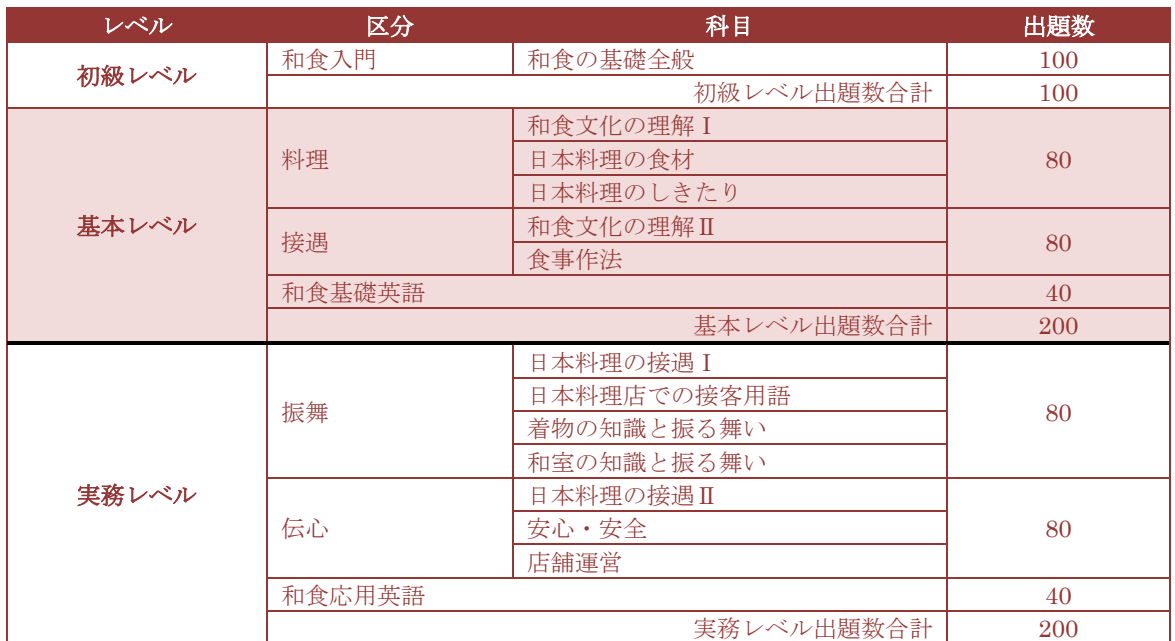

#### ◆評価期待基準

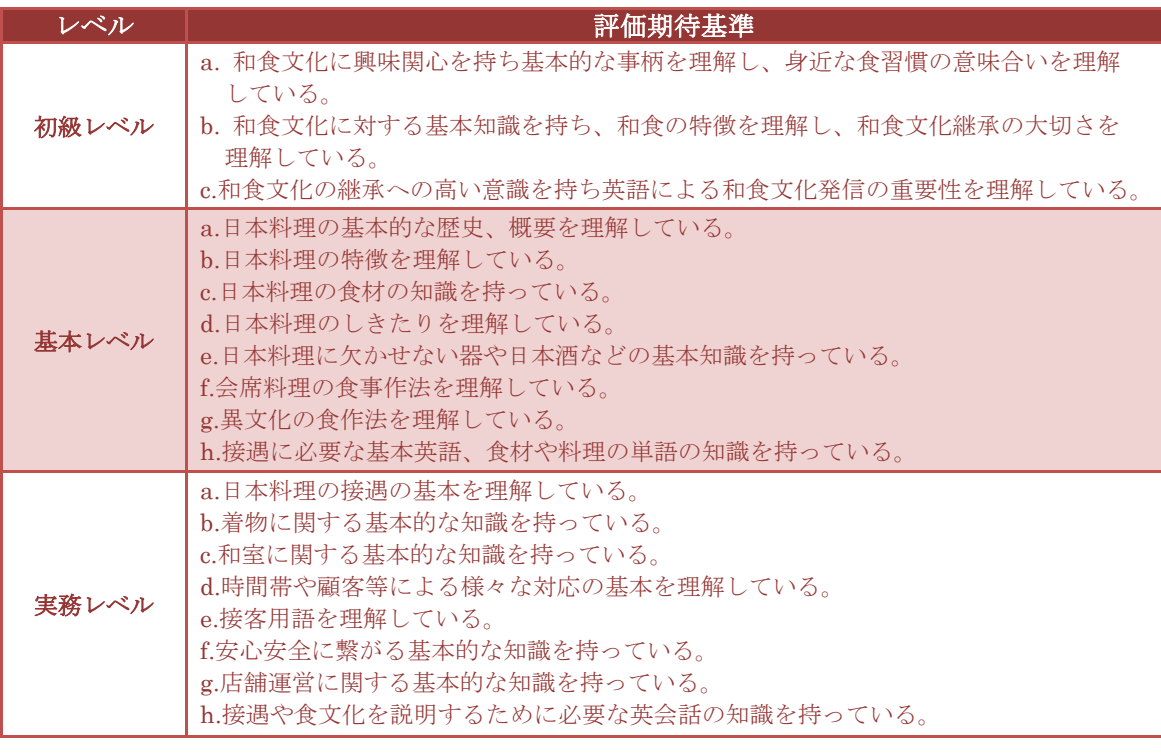

#### 主催 一般財団法人日本ホテル教育センター 〒164-0003 東京都中野区東中野 3-15-14 財団 HP http://www.jec-org 和食検定 HP http://www.washokukentei.jp

後援(予定) 国土交通省観光庁/文部科学省/公益社団法人日本ブライダル文化振興協会/ 公益社団法人日本観光振興協会/一般社団法人日本旅館協会/一般社団法人日本ホテル協会/ 一般社団法人国際観光日本レストラン協会/一般社団法人全日本ホテル連盟/ 株式会社観光経済新聞社/株式会社柴田書店/株式会社オータパブリケイションズ

(2024 年 2 月現在)

このこの物質論の意味、豊富と 1000 cm 2000 cm 2000 cm 2000 cm 2000 cm 2000 cm 2000 cm 2000 cm 2000 cm 2000 cm 2000 cm 2000 cm<br>実務レベル練習過去問題集 500 選』ではそれぞれのテキストでの学習の理解度を確認できます。テキスト 一般財団法人日本ホテル教育センターが発行するテキスト『和食検定入門編』は初級レベルに、『和食検定 基本編(改訂版)』は基本レベルに、『和食検定実務編(改訂版)』は実務レベルに対応しており、試験対象 となる実務知識が集約、整理してあります。また、『初級レベル練習過去問題集 500 選』、『基本レベル・ と併用してご活用ください。